**Institution and Human Capacity Building (IHCB)**

**User Manual Document 2.0**

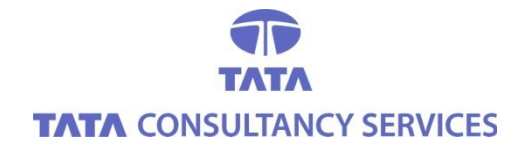

**TATA Consultancy Services Limited May 2014**

## **LIST OF ABBREVIATIONS**

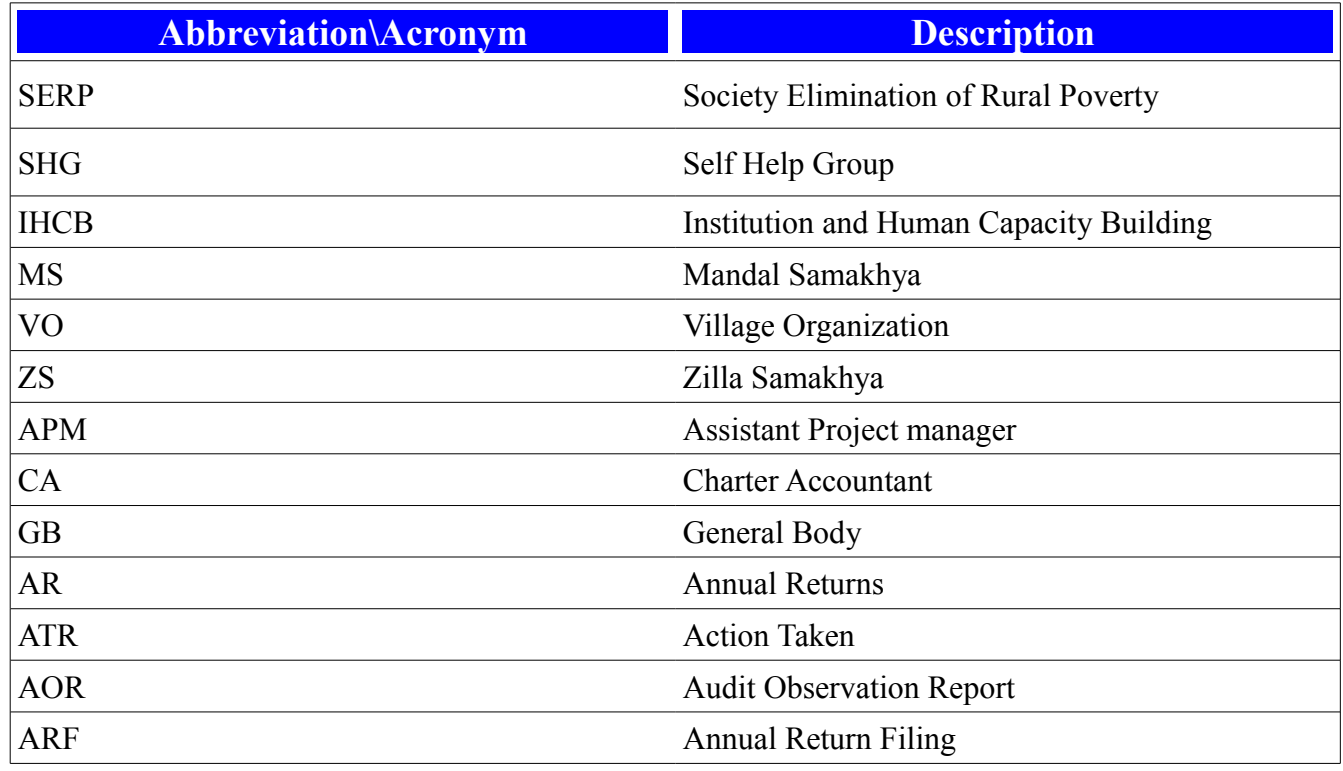

 **IHCB (**Institution human and capacity building**)** includes the following module.

- **Statutory Audit**
- • **Internal Audit**
- **Legal Compliance**

## **Login information**

### **Main Login Screen**

1.This is the main **Login** screen of IHCB application.

## 2.To **Login** Enter the **User name** and **Password.**

3.After entering the user name and password click on **Login** button.

**Note:** The User name and password should be in capital letters Only.

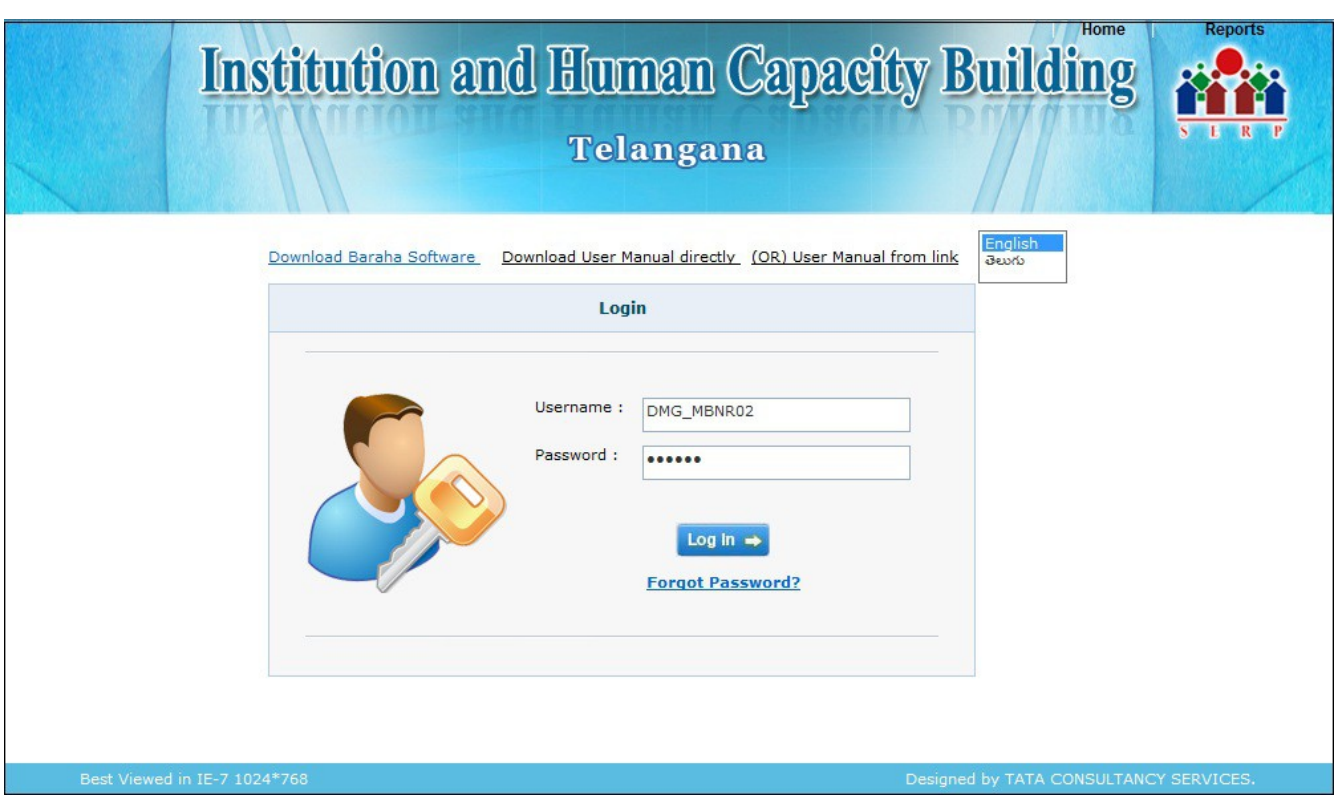

There are two Logins:

- **CA Login**
- **APM Login**
- **CA Login:**

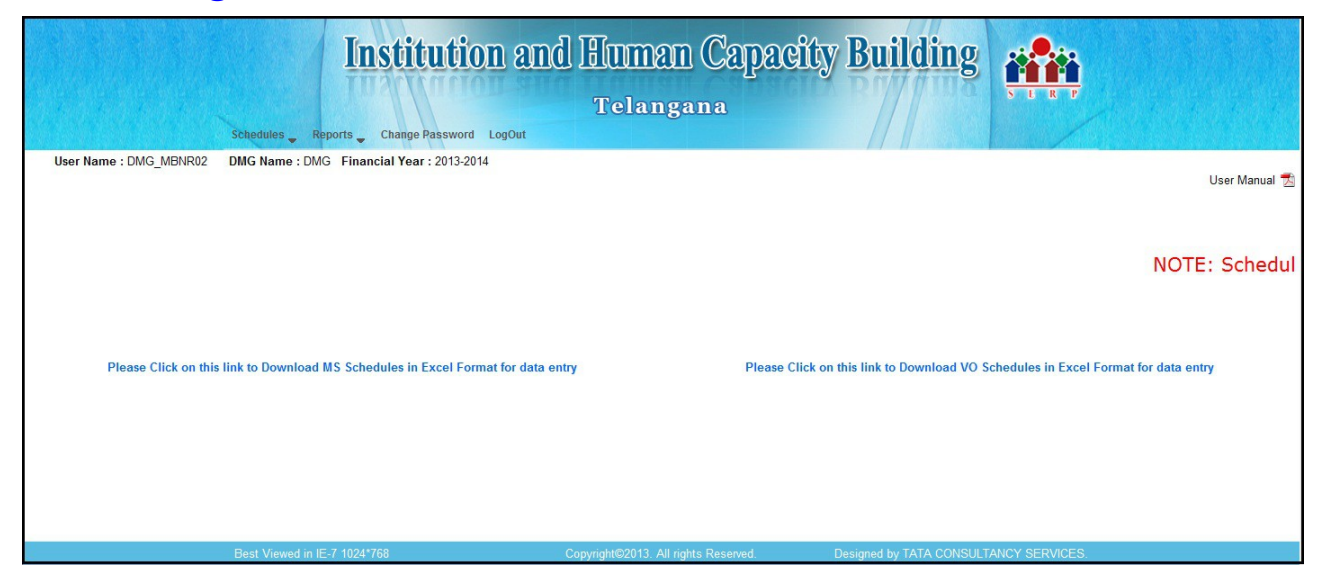

- 1.After logging the home page is displayed.
- 2.The screens displayed in Home page are

**Schedules CA Reports Change password**

**Logout**

### **SCHEDULES:**

In the Home page,After Clicking on Schedules the below mentioned links will be displayed.

### **1.Schedule entry**

### **2.View Financial Statements**

### **CA REPORTS:**

In the Home page,After Clicking on CA Reports the below mentioned links will be displayed.

### **1.Audit Observation Report**

### **2.CA Uploads**

### **CHANGE PASSWORD:**

In the Home page click on **Change password** link, to change the password for the Login

### **LOGOUT:**

In the Home page click on **Log out** link, to **Log out** from the application.

### **Schedule Entry:**

The Schedule entry consists of 24 **Schedules**

The Data entry is done for all the **24 Schedules.**

### **Schedule 1:Fees and Charges (Receipts)**

• When we select the Schedule-1, the below screen is displayed

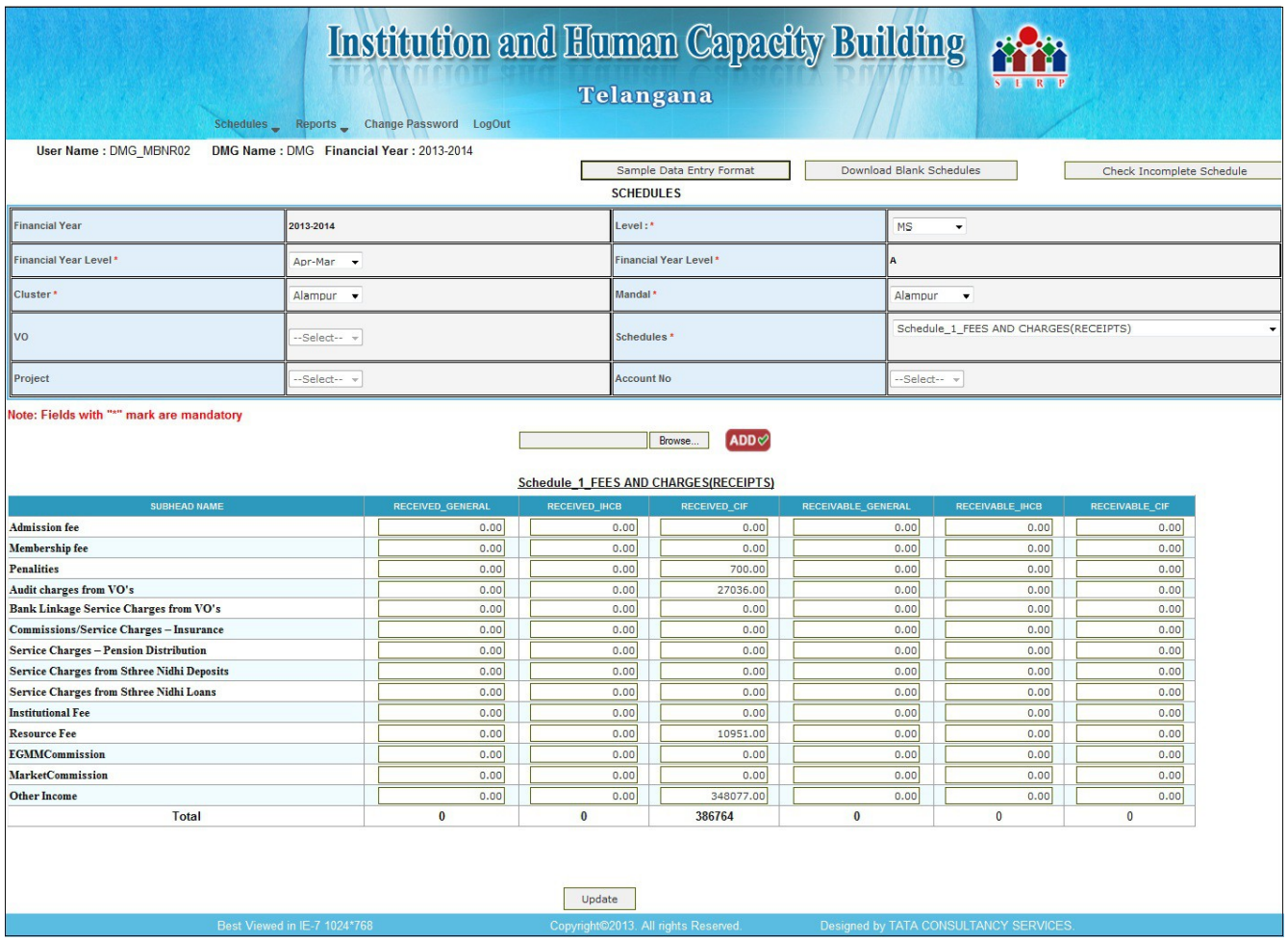

- Here Only General Account is allowed for Data Entry(i.e, **RECEIVED\_GENERAL** and **RECEIVABLE\_GENERAL**)
- To submit the entered data click on **Submit** button '**Data Saved Successfully**' pop up is thrown.
- If there is Any modifications we can reopen the **Schedule-1,**view the details,modify the details and update the details.

### **Schedules 2:FEES AND CHARGES (PAYMENTS)**

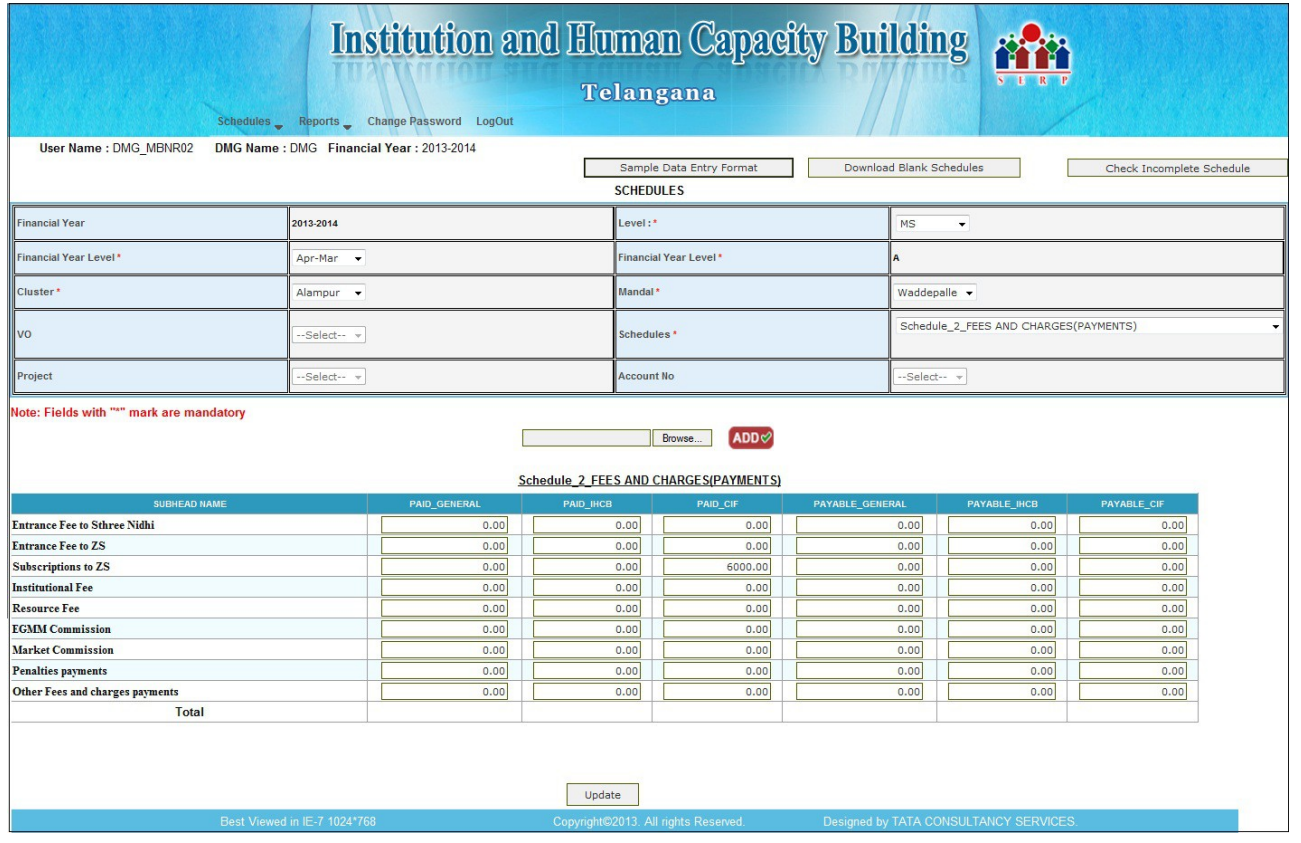

- When we select schedule-2,the above screen is displayed.
- Here Only General Account is allowed for Data Entry(i.e, **PAID\_GENERAL** and **PAYABLE\_GENERAL**)
- To submit the entered data click on **Submit** button '**Data Saved Successfully**' pop up is thrown.
- If there is Any modifications we can reopen the **Schedule 2** view the details,modify the details and update the details.

### **Schedule 3:INTEREST ON LOANS(RECEIPTS)**

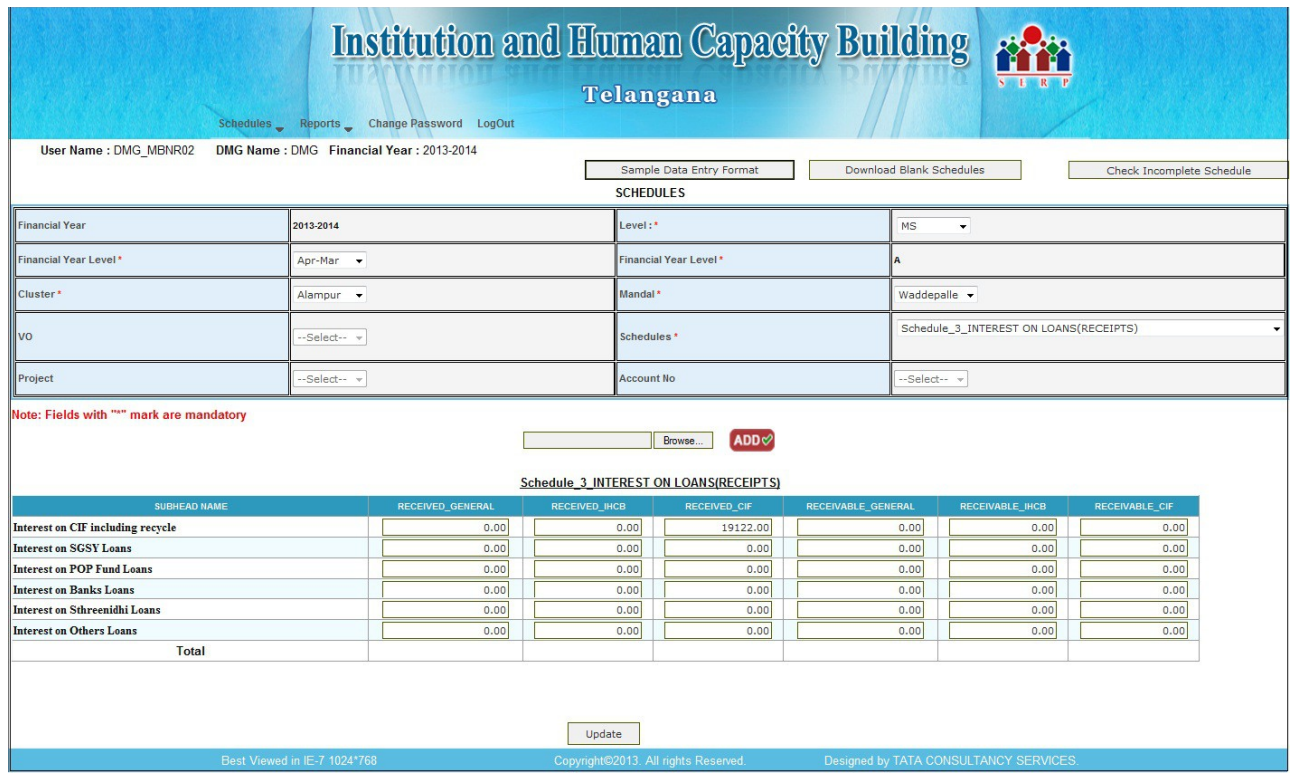

- When we select schedule-3, the above screen is displayed
- Here Only General Account is allowed for Data Entry(i.e, **RECEIVED\_GENERAL** and **RECEIVABLE\_GENERAL**)
- To submit the entered data click on **Submit** button '**Data Saved Successfully**' pop up is thrown.
- If there is Any modifications we can reopen the **Schedule 3** view the details,modify the details and update the details.

### **Schedule 4:INTEREST ON DEPOSITS AND BORROWINGS(PAYMENTS)**

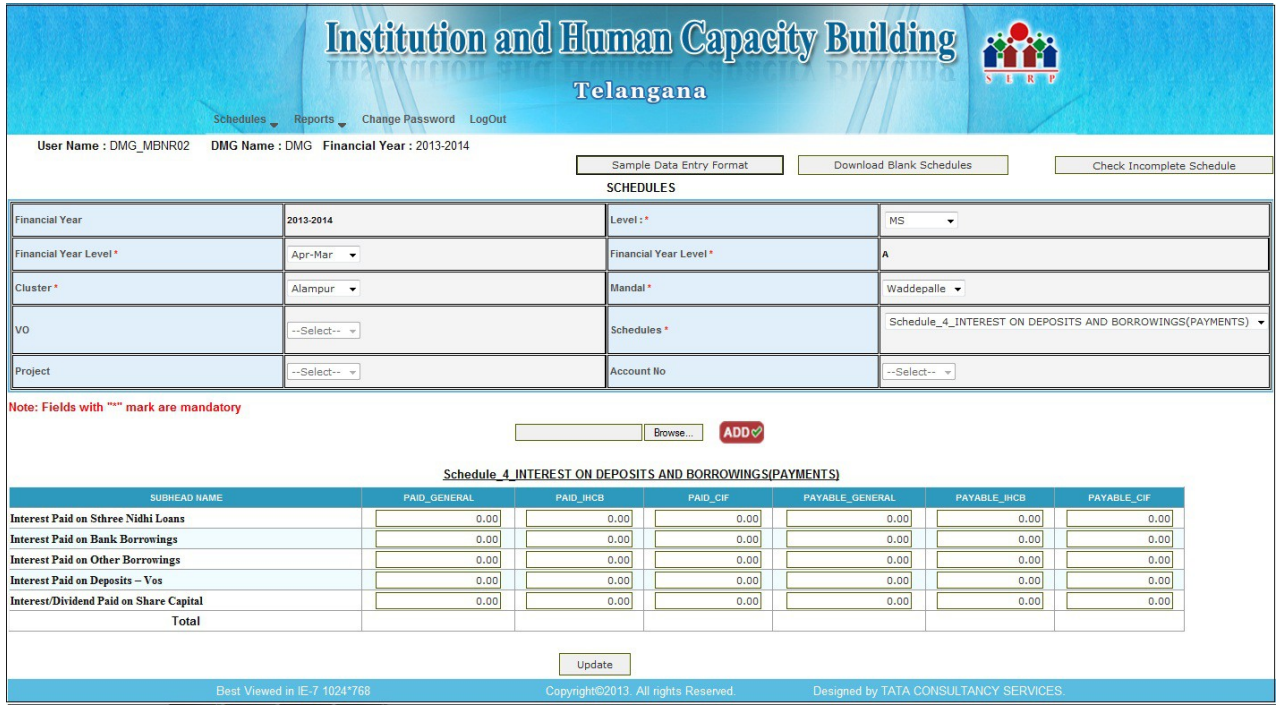

- When we select schedule-4,the above screen is displayed
- Here Only General Account is allowed for Data Entry(i.e, **PAID\_GENERAL** and

### **PAYABLE\_GENERAL**)

• To submit the entered data click on **Submit** button '**Data Saved Successfully**' pop up is thrown. If there are any modifications we can reopen the **Schedule 4** view the details,modify and update the details.

## **Schedule 5:INTEREST ON INVESTMENTS(RECEIPTS)**

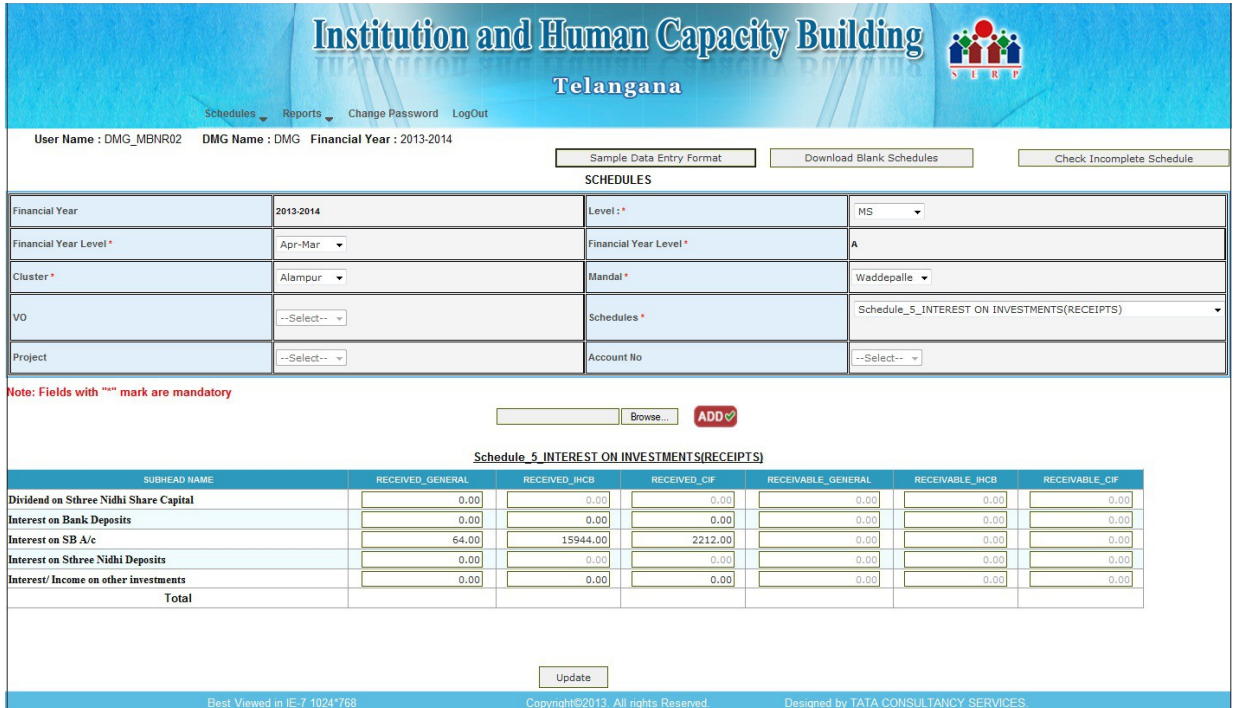

- When we select schedule-5,the above screen is displayed.
- Here General,CIF and IHCB Accounts are allowed for Data Entry

(i.e, **RECEIVED\_GENERAL** and **RECEIVABLE\_GENERAL,RECEIVED\_CIF** and **RECEIVABLE\_CIF,RECEIVED\_IHCB** and **RECEIVABLE\_IHCB**)

- To submit the entered data click on **Submit** button '**Data Saved Successfully**' pop up is thrown.
- If there are any modifications we can reopen the **Schedule 5** and we can view,modify and update the details.

## **Schedule 6:FINANCIAL EXPENSES(PAYMENTS)**

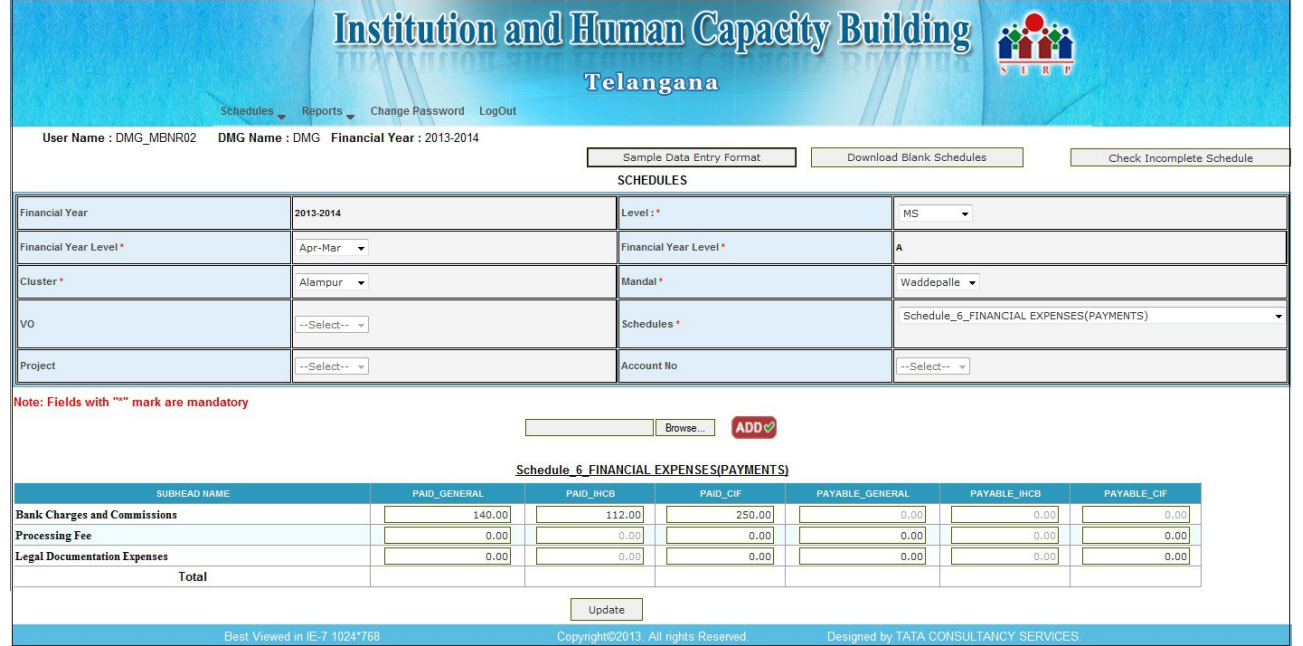

- When we select schedule-6,the above screen is displayed.
- Here General,CIF and IHCB Accounts are allowed for Data Entry
	- **(i.e, RECEIVED\_GENERAL and RECEIVABLE\_GENERAL,RECEIVED\_CIF and RECEIVABLE\_CIF,RECEIVED\_IHCB and RECEIVABLE\_IHCB)**
- To submit the entered data click on **Submit** button '**Data Saved Successfully**' message is displayed.
- If there are any modifications we can reopen the **Schedule 6** and we can view, modify and update the details.

## **Schedule 7:ADMINISTRATIVE EXPENSES(PAYMENTS)**

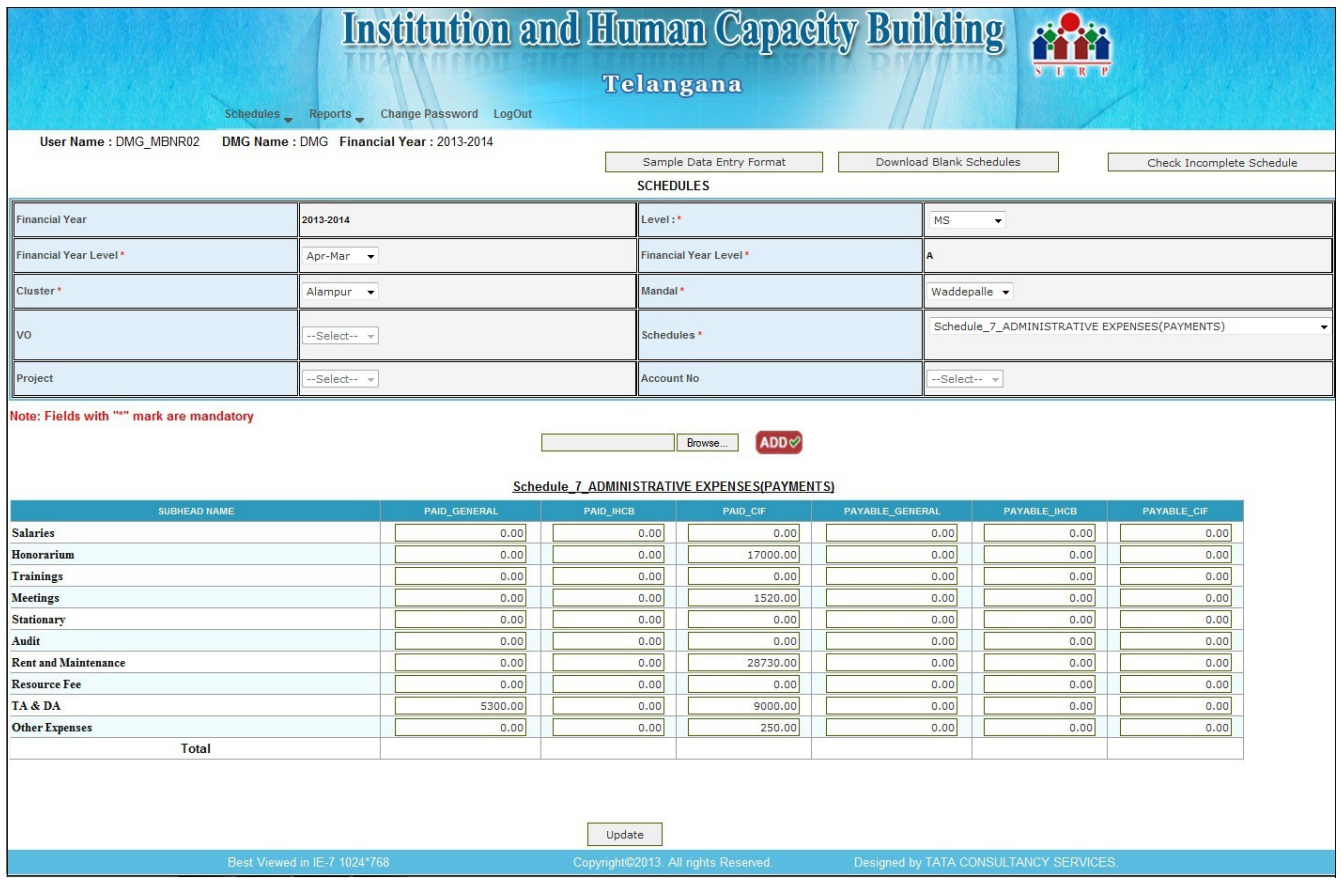

- When we select schedule-7,the above screen is displayed.
- Here the data entry is allowed for General and Ihcb accounts

(i.e, **PAID\_GENERAL,PAID\_IHCB,PAYABLE\_GENERAL, PAYABLE\_IHCB ).**

- To submit the entered data click on **Submit** button '**Data Saved Successfully**' message is displayed.
- If any modifications we can reopen the **Schedule 8** and we can view,modify and update the details.

### **Schedule 8:GRANT FOR PROGRAMMES**

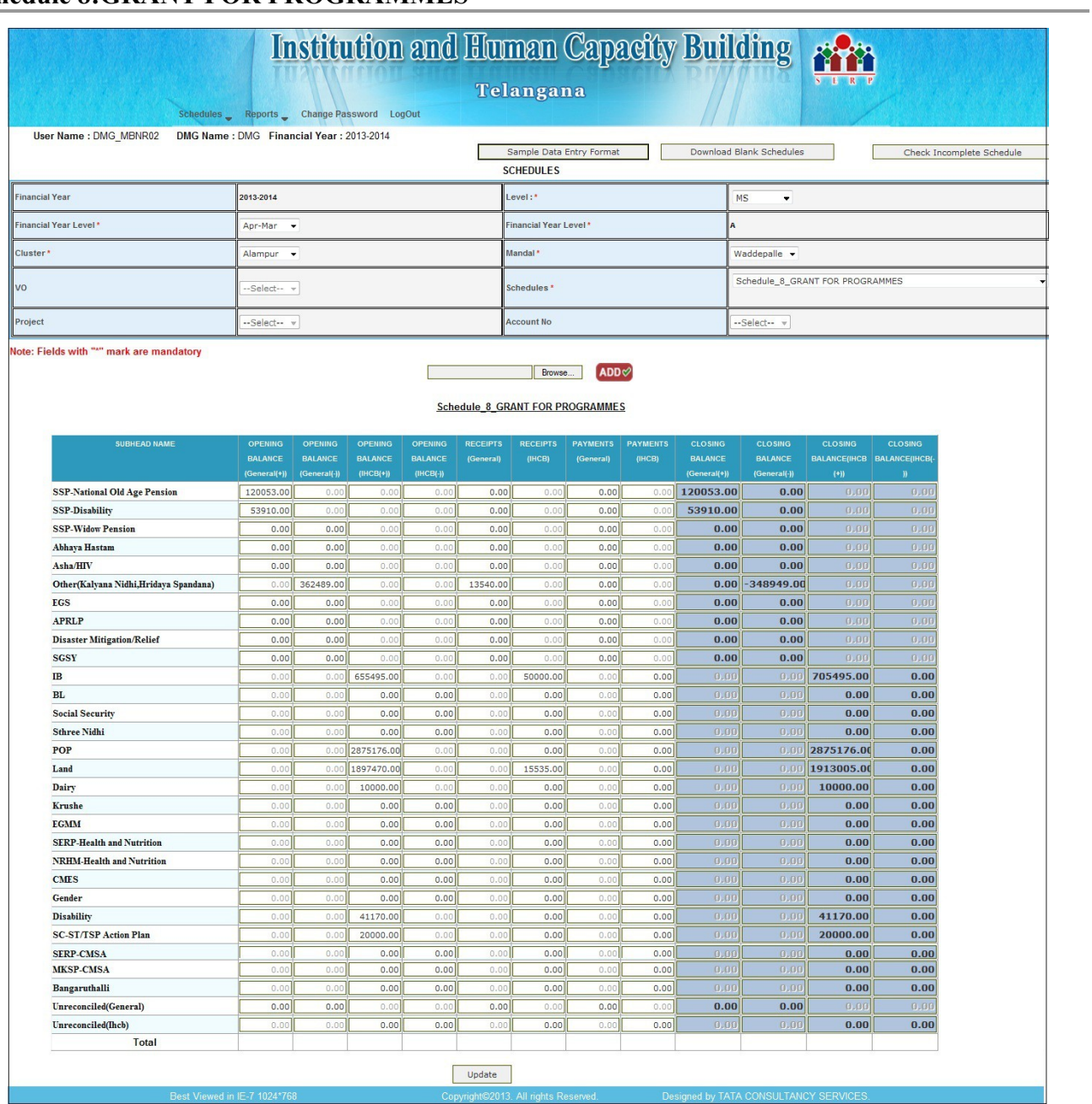

- When we select schedule-8,the above screen is displayed.
- Here the data entry is allowed for General (i.e, **opening balance,Receipts,Payments**) and IHCB (i.e, **opening balance,Receipts,Payments**)
- The Closing Balance is automatically calculated based on **opening, Receipts,Payments**

amount.

- To submit the entered data click on **Submit** button '**Data Saved Successfully**' pop up is thrown.
- If any modifications we can reopen the **Schedule 9** and we can view ,modify and update the details.

### **Schedule 9:CAPITAL GRANTS**

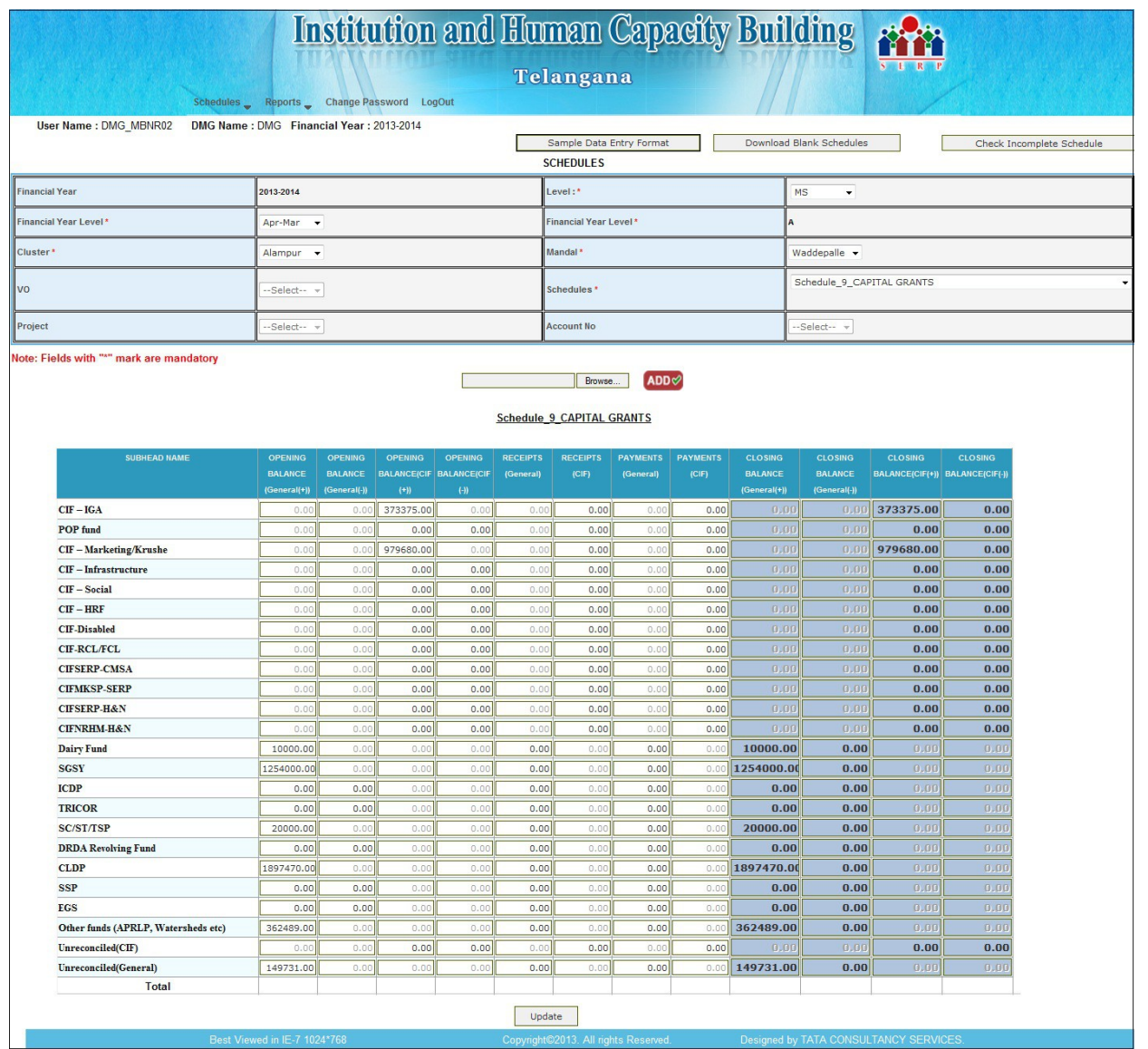

- When we select schedule-9,the above screen is displayed.
- Here the data entry is allowed for **GENERAL(opening balance,Receipts,Payments)** and **CIF (opening balance,Receipts,Payments)**
- The Closing Balance is automatically calculated based on **opening, Receipts,Payments** amount.
- To submit the entered data click on **Submit** button '**Data Saved Successfully**' pop up is thrown
- If any modifications we can reopen the **Schedule 10 and we can** view ,modify and update the details.

### **Schedule 10:SHARE CAPITAL**

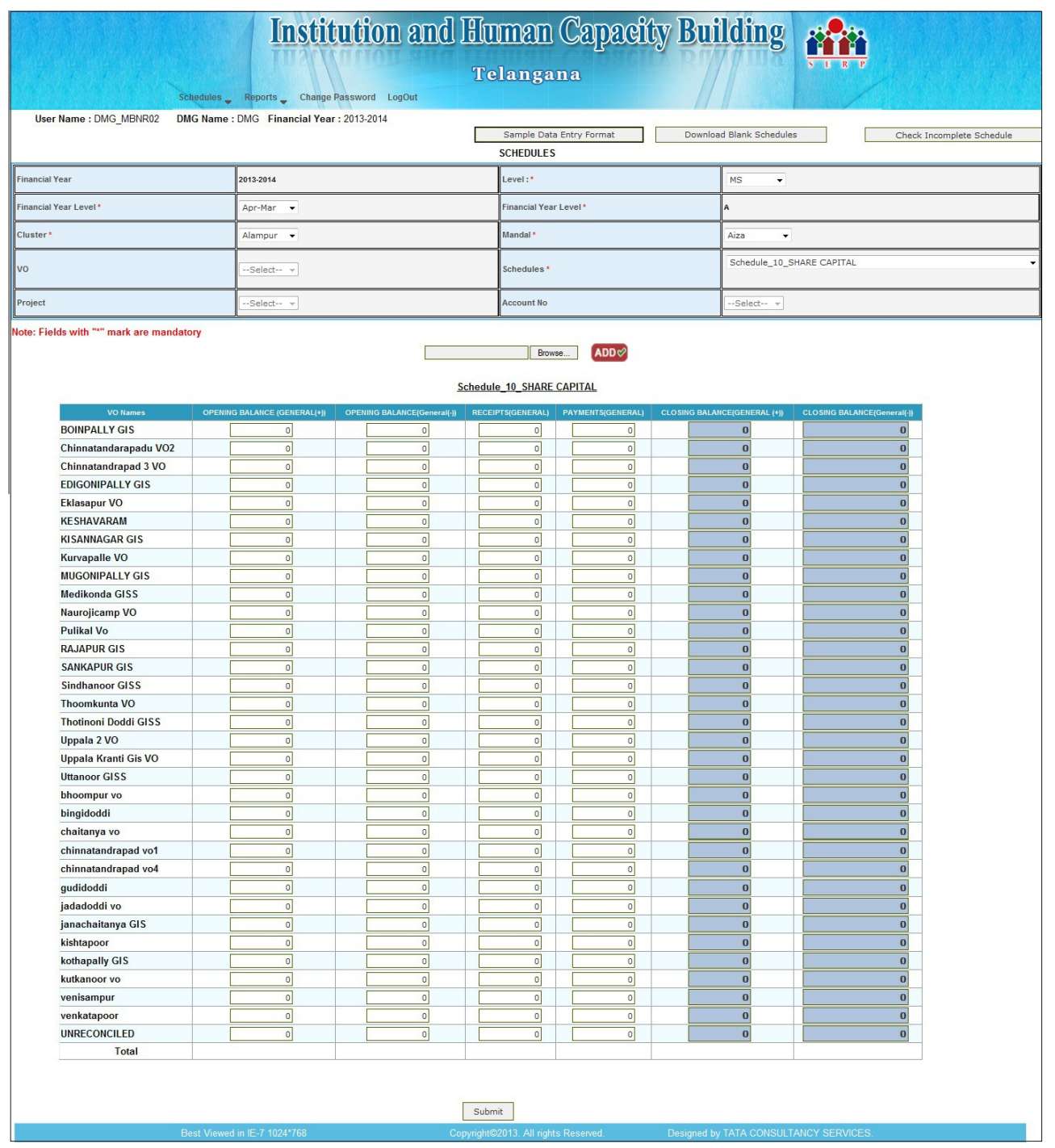

• When we select schedule-10,the above screen is displayed.

- Here data entry is allowed for General(**Opening balance,Receipts and Payments )** account.
- The Closing Balance is automatically calculated based on O**pening, Receipts,Payments** amount.
- To submit the entered data click on **Submit** button '**Data Saved Successfully**' message is displayed.
- If any modifications we can reopen the **Schedule 11** and we can view ,modify and update the details.

**Schedule 11:DEPOSITS**

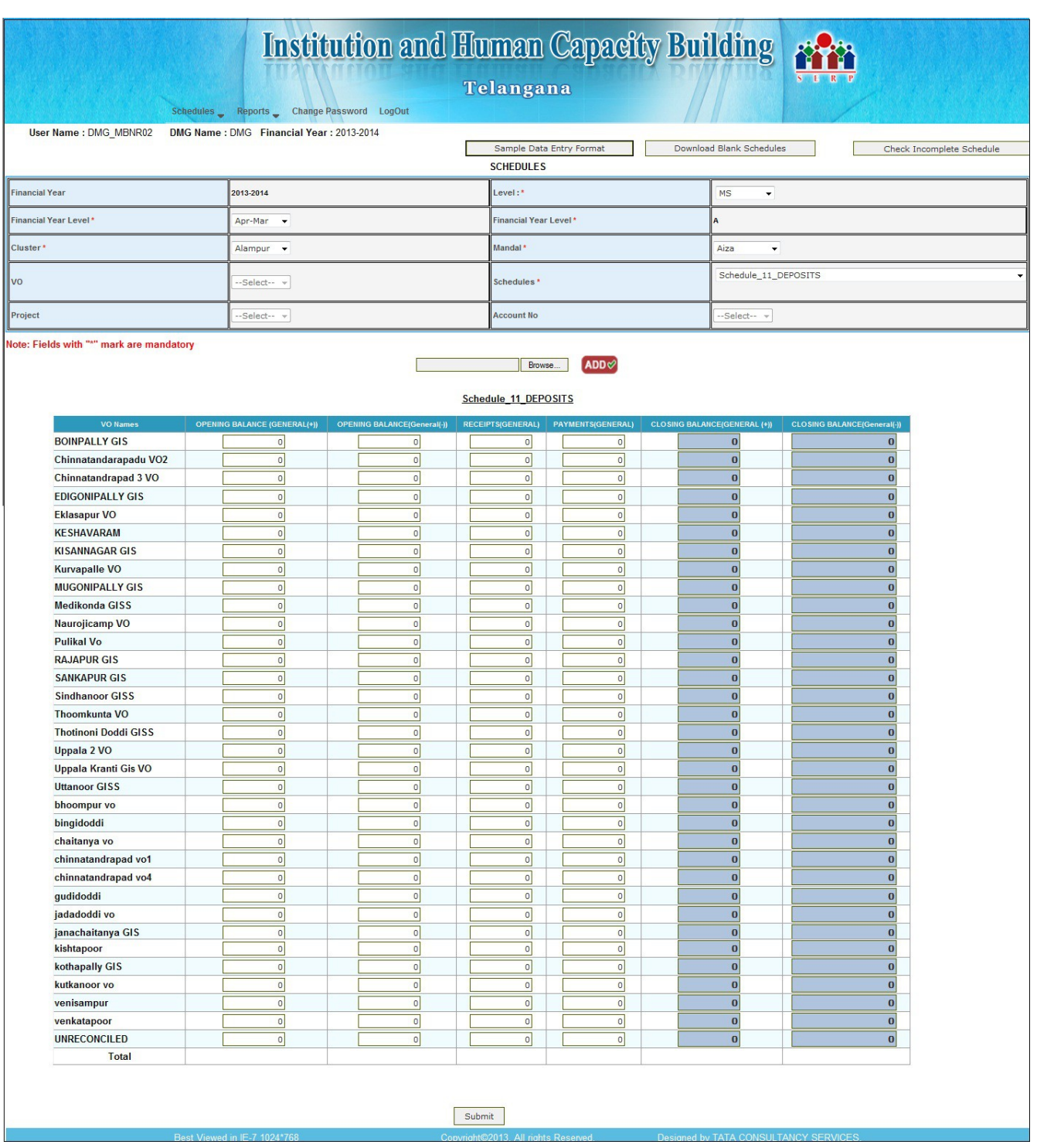

- When we select schedule-11,the above screen is displayed.
- Here data entry is allowed for General(**Opening balance,Receipts and Payments** ) account.
- The Closing Balance is automatically calculated based on **opening, Receipts, Payments** amount.
- To submit the entered data click on **Submit** button '**Data Saved Successfully**' message is

displayed.

• If any modifications we can reopen the **Schedule 12** and we can view ,modify and update the details.

## **Schedule 12:BORROWINGS**

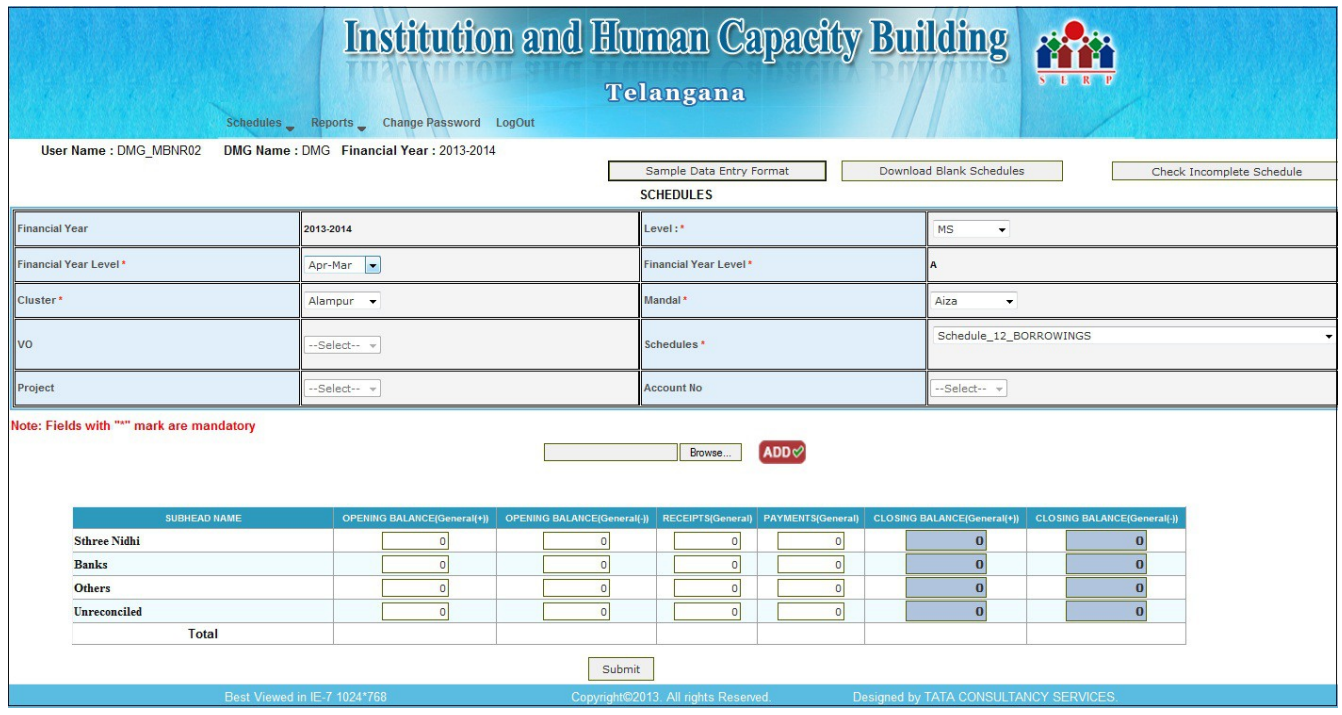

- When we select schedule-12,the above screen is displayed.
- Here the data entry is allowed for all **GENERAL (Opening balance,Receipts,Payments) account.**
- The Closing Balance is automatically calculated based on **opening, Receipts, Payments** amount.
- To submit the entered data click on **Submit** button '**Data Saved Successfully**' pop up is thrown
- If any modifications we can reopen the **Schedule 13** and we can view, modify and update the details.

### **Schedule 13:INVESTMENTS**

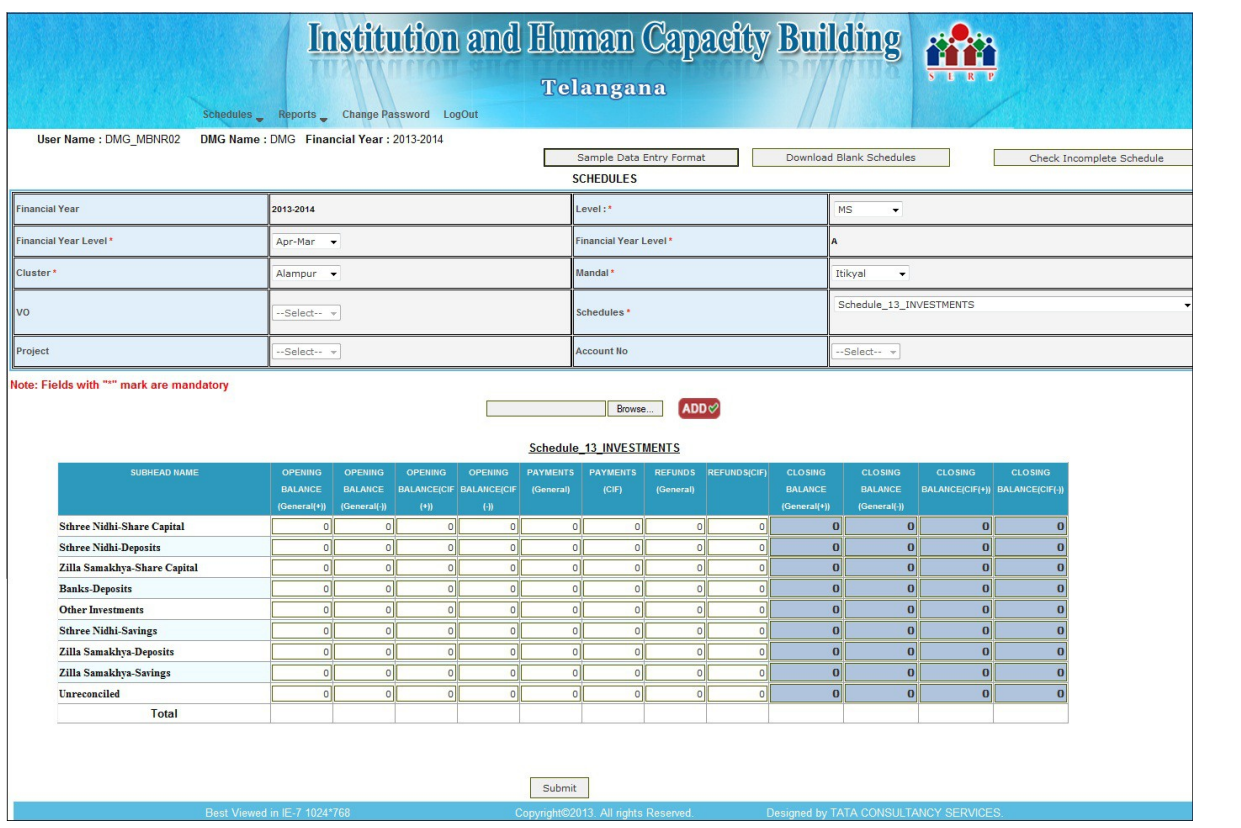

- When we select schedule-13,the above screen is displayed..
- Here the data entry is allowed for the **GENERAL**

**( ie, Opening balance,Refunds,Payments) account**.

- The Closing Balance is automatically calculated based on **Opening**, **Refunds**, **Payments** amount.
- To submit the entered data click on **Submit** button '**Data Saved Successfully**' message is displayed
- If any modifications we can reopen the **Schedule 14** and we can view ,modify and update the details.

### **Schedule 14:FIXED ASSETS**

• When we select Schedule -14 and project Ihcb the below screen is displayed.

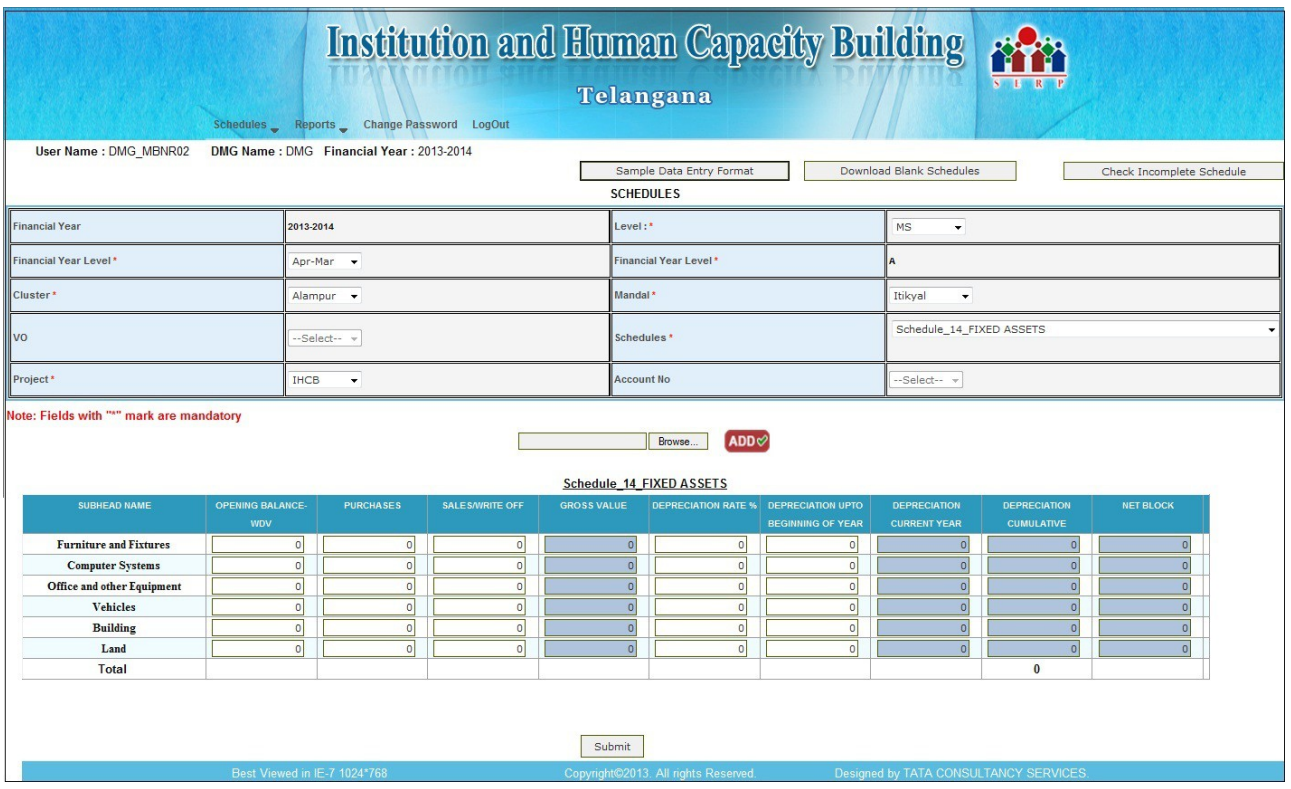

- The **gross value** is automatically calculated based on **opening balance,purchases,sales/write off amount.**
- The **depreciation current year** is automatically calculated based on **gross** and **depreciation rate%**
- **Depreciation up to beginning year is** automatically calculated based on depreciation upto beginning of the year, depreciation current year
- **Net Block is** automatically calculated based on gross value and depreciation current year.
- To submit the entered data click on **Submit** button '**Data Saved Successfully**' message is displayed.
- If any modifications we can reopen the **Schedule 15** and we can view ,modify and update the details.

### **Schedule 15:LOAN OUTSTANDING**

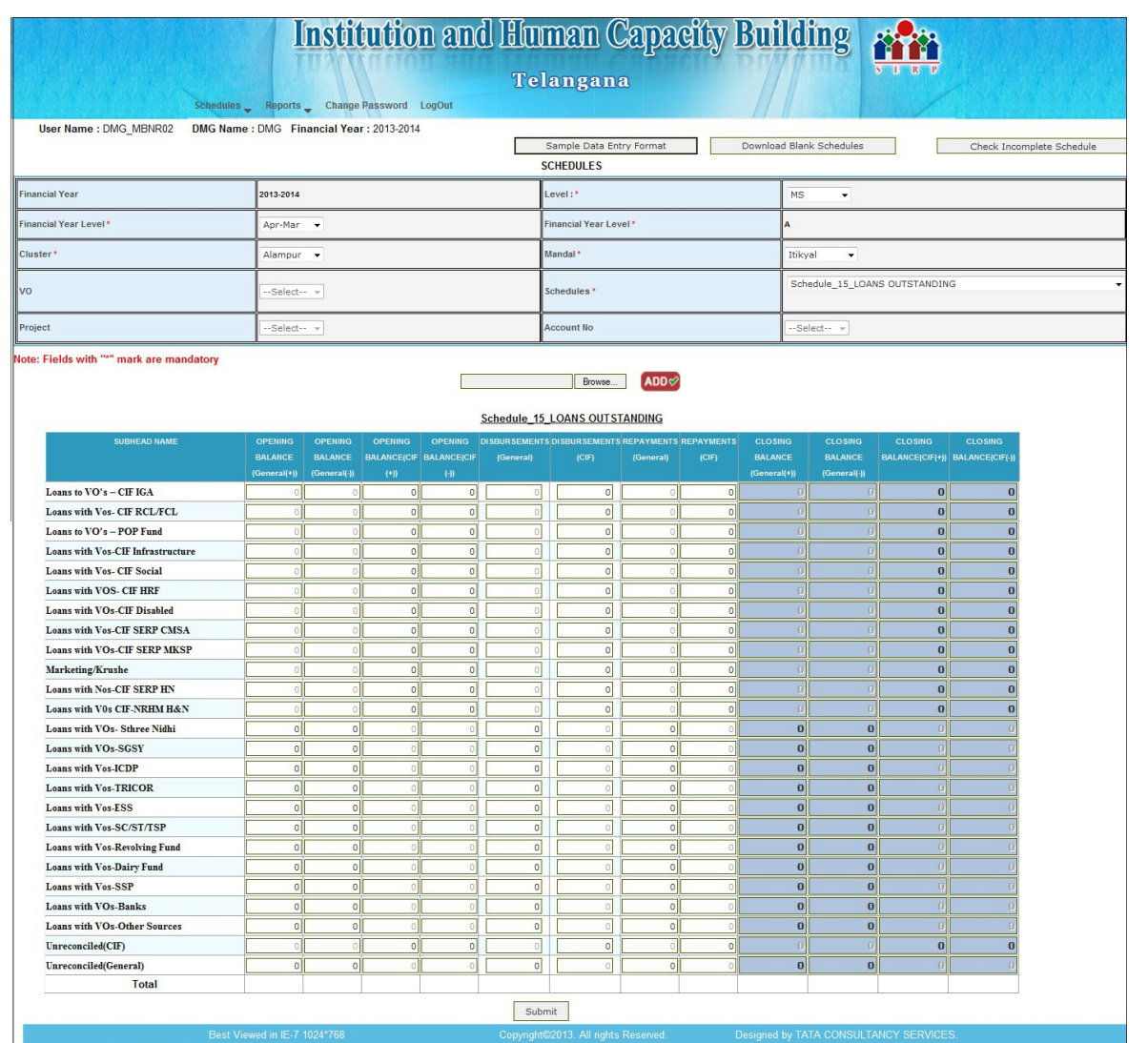

- When we select Schedule -15 the above screen is displayed.
- Here the data entry is allowed for General

**(i.e,opening,disbursement,Repayment) and** 

**CIF(i.e,opening,disbursement,Repayment)**

- The Closing Balance is automatically calculated based on **opening**, **disbursement**, **Payments** amount.
- To submit the entered data click on **Submit** button '**Data Saved Successfully**' message is displayed.
- If any modifications we can reopen the **Schedule 16** and we can view ,modify and update the details.

## **Schedule 16:ADVANCES RECEIVABLE/CURRENT ASSETS**

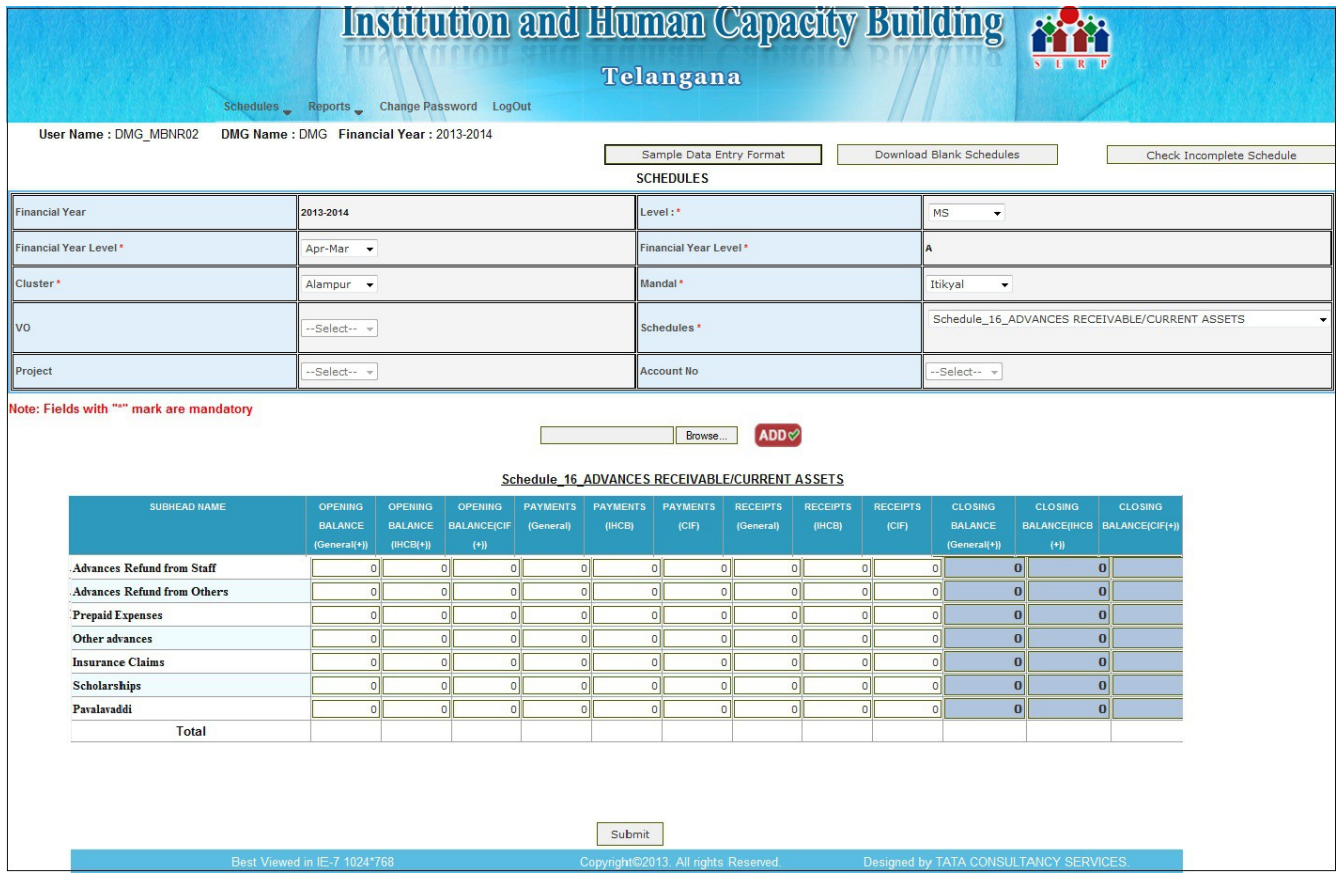

- When we select Schedule -16 the above screen is displayed.
- Here the data entry is allowed for **GENERAL(Opening Balance,Receipts,Repayment)** and **IHCB(Opening Balance,Receipts,Repayment)**.
- The Closing Balance is automatically calculated based on **Opening**, **Repayment**, **Payments** amount.
- To submit the entered data click on **Submit** button '**Data Saved Successfully**' message is displayed.
- If any modifications we can reopen the **Schedule 16** and we can view ,modify and update the details.

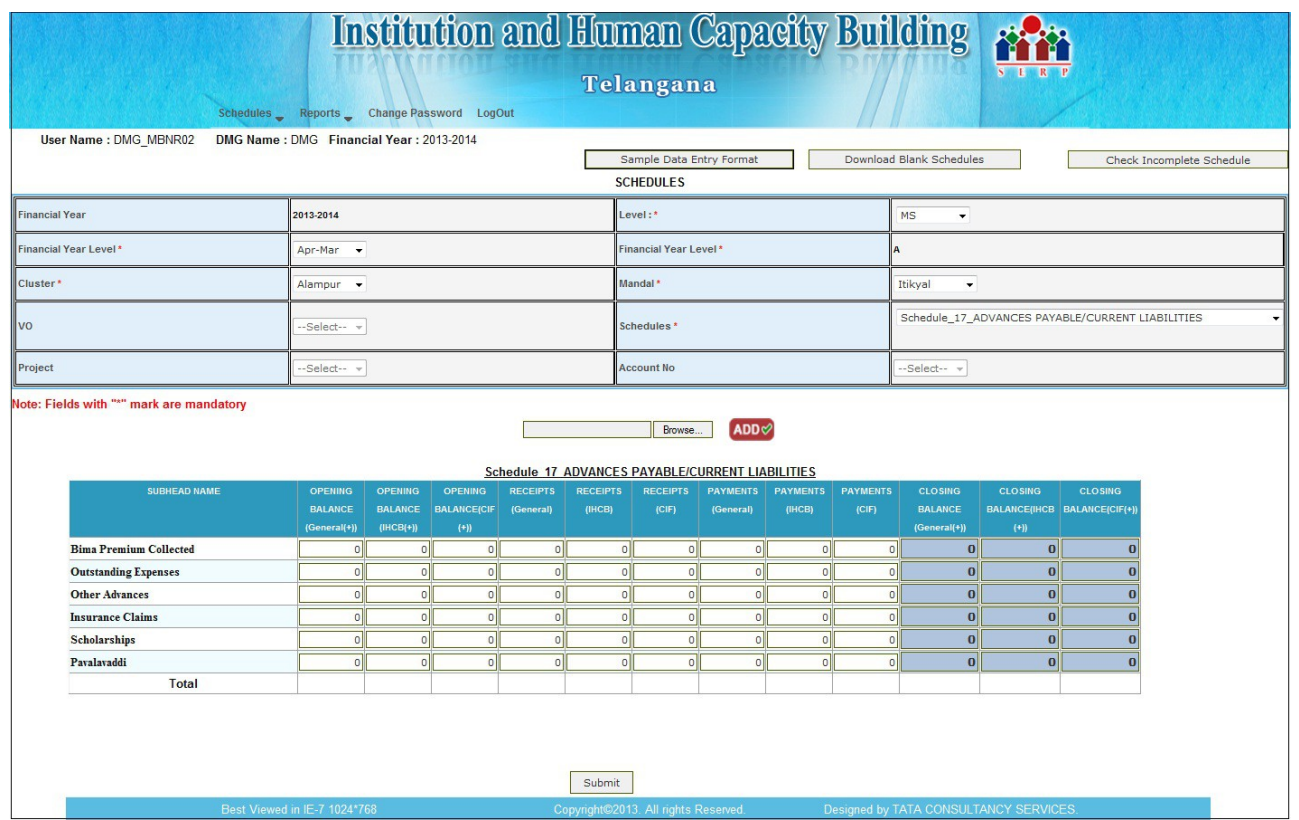

### **Schedule 17:ADVANCES RECEIVABLE/CURRENT LIABILITIES**

- When we select Schedule -17 the above screen is displayed.
- Here the data entry is allowed for **GENERAL(Opening Balance,Receipts,Payment)**and **IHCB(Opening Balance,Receipts,Payment)**.
- The Closing Balance is automatically calculated based on **Opening**, **Receipts**, **Payments** amount.
- To submit the entered data click on **Submit** button '**Data Saved Successfully**' message is displayed.
- If any modifications we can reopen the **Schedule 17** and we can view ,modify and update the details.

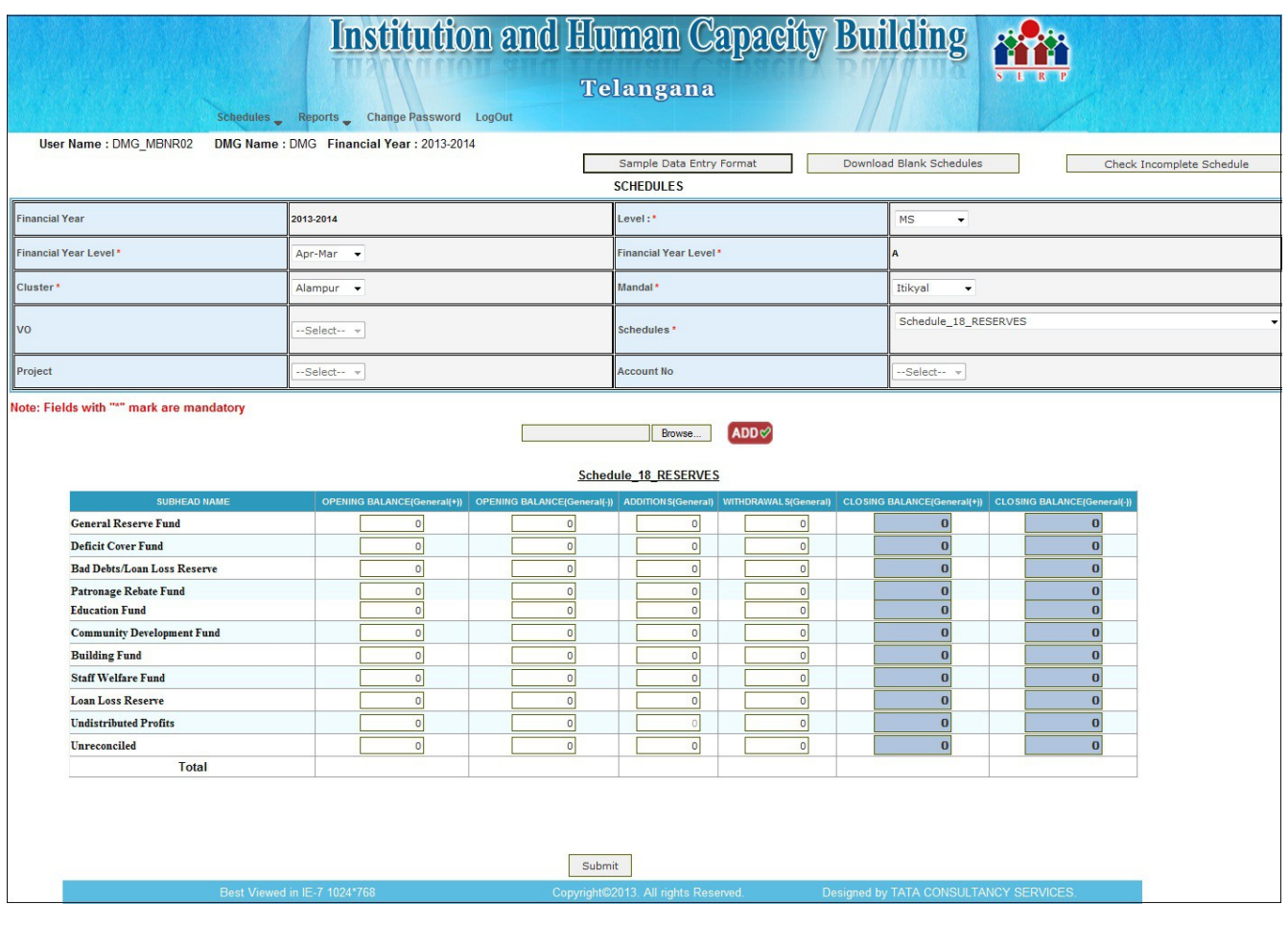

- When we select Schedule -18 the above screen is displayed.
- Here the data entry is allowed for GENERAL (**Opening Balance,Additions,With drawal)**.
- The Closing Balance is automatically calculated based on O**pening**, **Additions,With drawal** amount.
- To submit the entered data click on **Submit** button '**Data Saved Successfully**' message is displayed.
- If any modifications we can reopen the **Schedule 19** and we can view ,modify and update the details.

### **Schedule 19: TRADING ACTIVITIES**

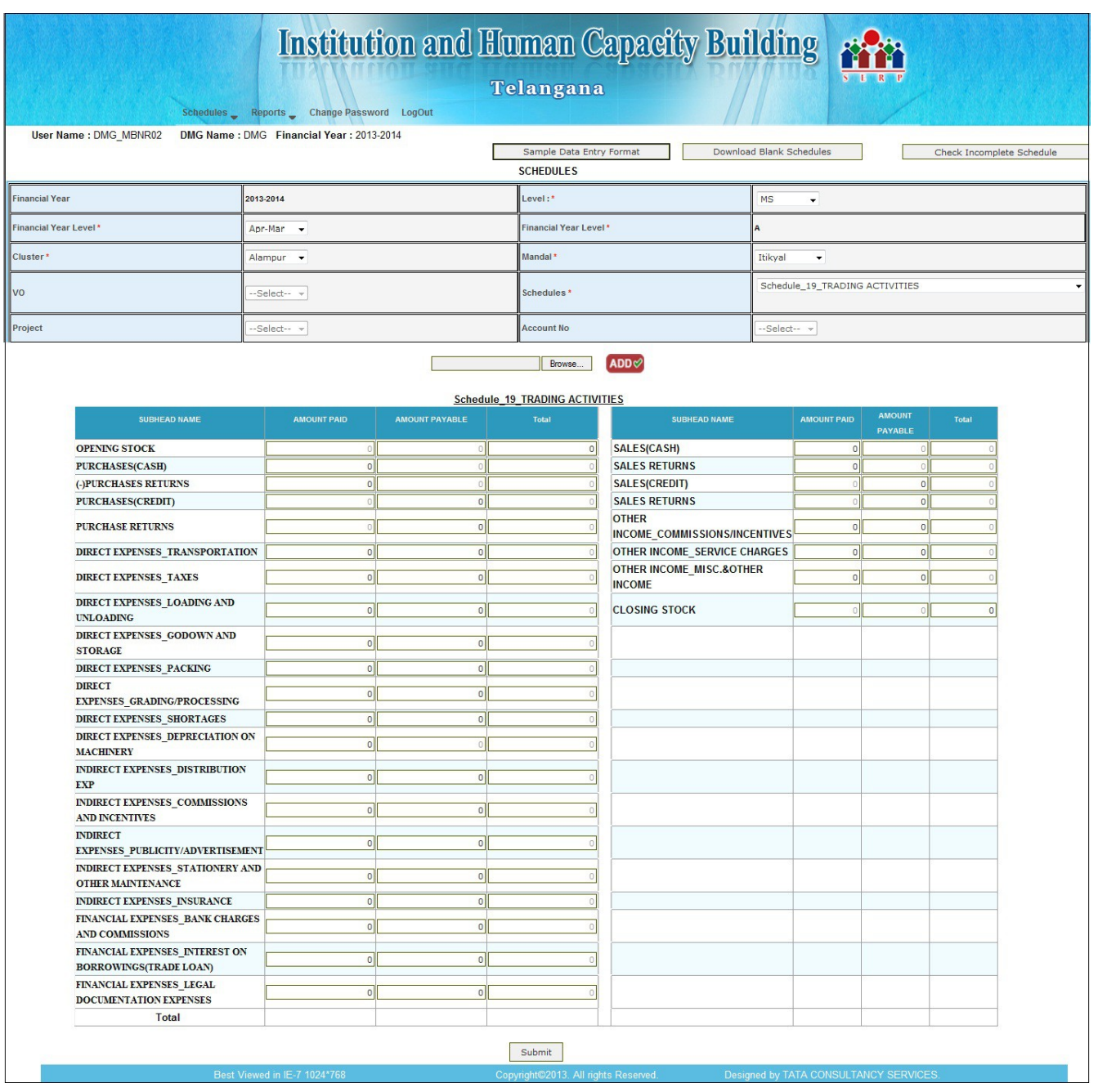

- When we select Schedule -19 the above screen is displayed.
- The data is entered for all the columns.
- To submit the entered data click on **Submit** button '**Data Saved Successfully**' message is displayed.
- If Any modifications we can reopen the **Schedule 19** and we can view ,modify and update the

details.

## **Schedule 20:CASH AND BANK BALANCES**

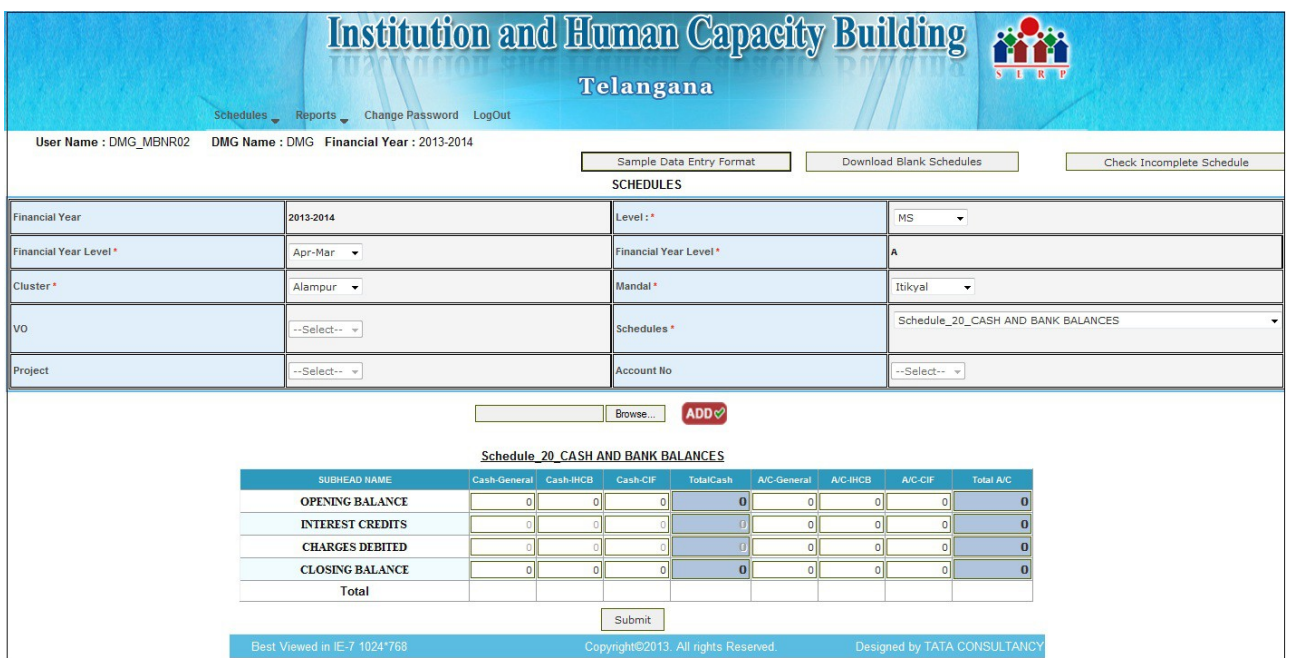

- When we select Schedule -20 the above screen is displayed.
- Here the data entry is allowed for **CASH-GENERAL,CASH-IHCB,CASH-CIF and A/C-GENERAL,A/C-IHCB,A/C-CIF .**
- The Total cash is automatically generated by entering the other columns in the same row.
- To submit the entered data click on **Submit** button '**Data Saved Successfully**' message is displayed .
- If any modifications we can reopen the **Schedule 20** and we can view,modify and update the details.

### **Schedule 21:DCB**

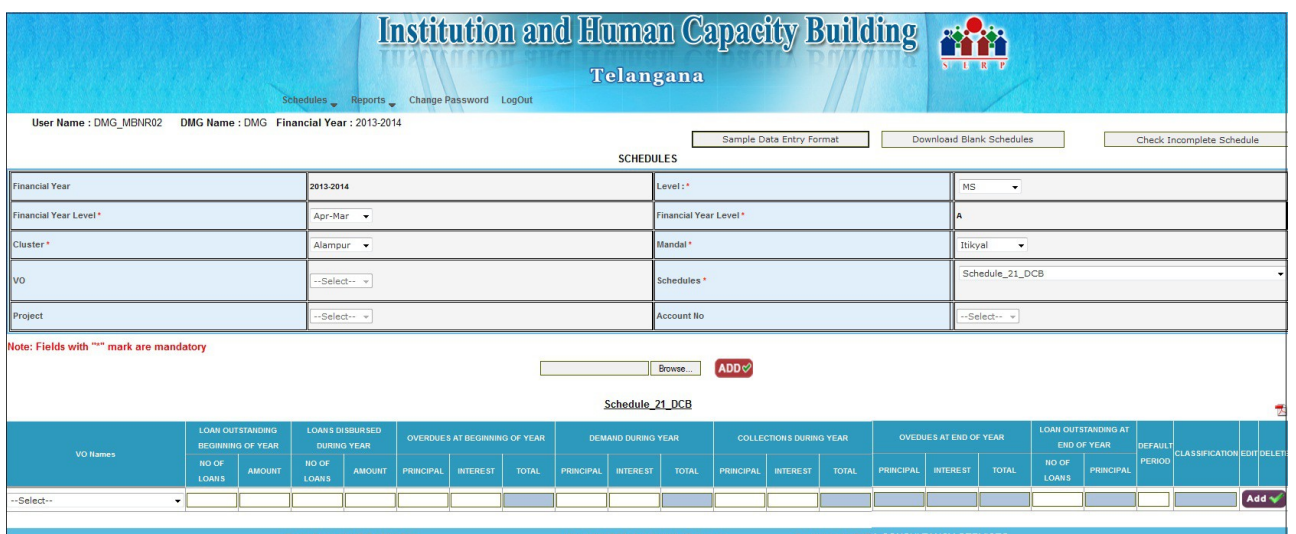

- When we select Schedule -21 the above screen is displayed.
- Select the **VO Name** and enter the details of that **VO.**
- The **Totals** are automatically calculated based on **Prinicipal values and Interest values.**
- To add the details clock on **ADD** button **'Data Saved Successfully'** message is displayed.
- If any modifications we can reopen the **Schedule 21** and edit the details,add the details.

### **Schedule 22:NON PERFORMING LOAN STATEMENT**

- When we select Schedule -22 the above screen is displayed.
- The **No. of Loans** and **AMOUNT** are comes from **Schedule 22.**
- The data entry is allowed only for **PROVISION(%),LOAN LOSS RESERVE BALANCE.**
- **Provision During Year** is automatically calculated based on **Amount and Provision% values.**

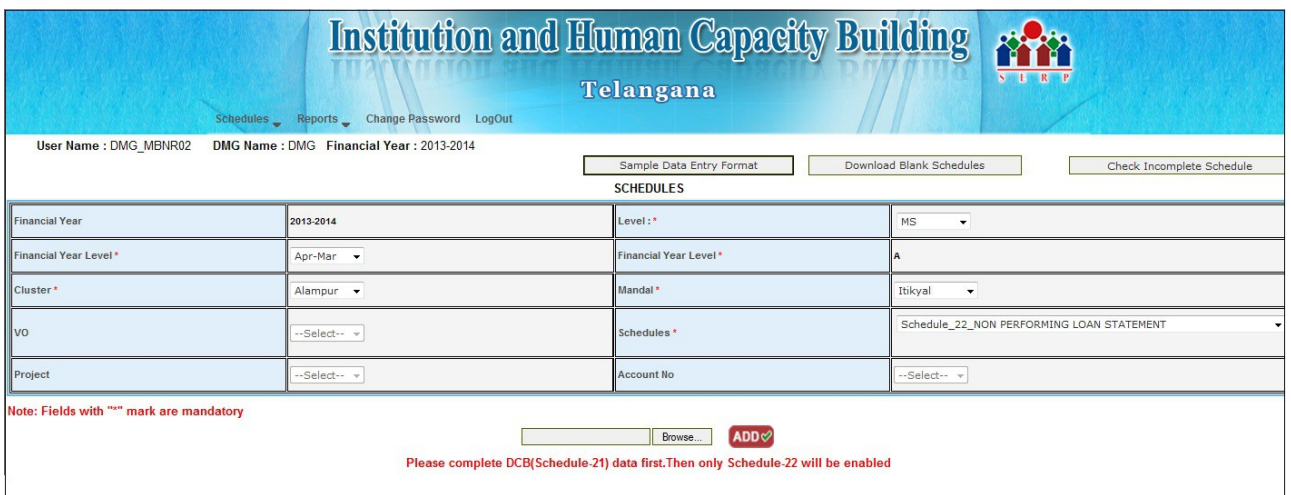

- To submit the entered data click on **Submit** button '**Data Saved Successfully**' message is displayed.
- If any modifications we can reopen the **Schedule 22** and we can view ,modify and update the details.

### **VIEW FINANCIAL STATEMENTS:**

The **VIEW FINANCIAL STATEMENTS** consist of four (4) Reports tabs and these reports are only for viewing purpose.

 **1.MS\_RECEIPT AND PAYMENTS 2.TRADING ACTIVITY 3.MS\_INCOME AND EXPENDITURE 4.MS\_BALANCE SHEET**

### **MS\_RECEIPT AND PAYMENTS:**

The values are Reflected from **Schedule entry(1-23)**

#### **Institution and Human Capacity Building** 谷谷

Telangana

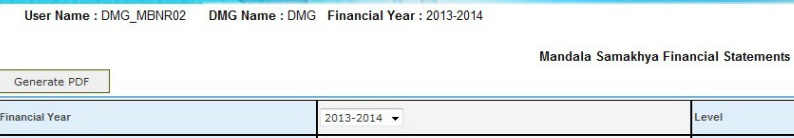

Change Password LogOut

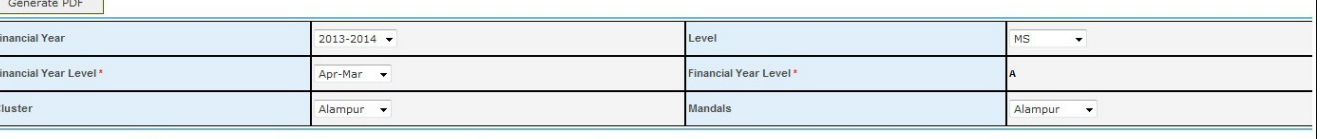

MS\_Receipt and Payments | MS\_Trading Activity | MS\_Income and Expenditure | MS\_BalanceSheet

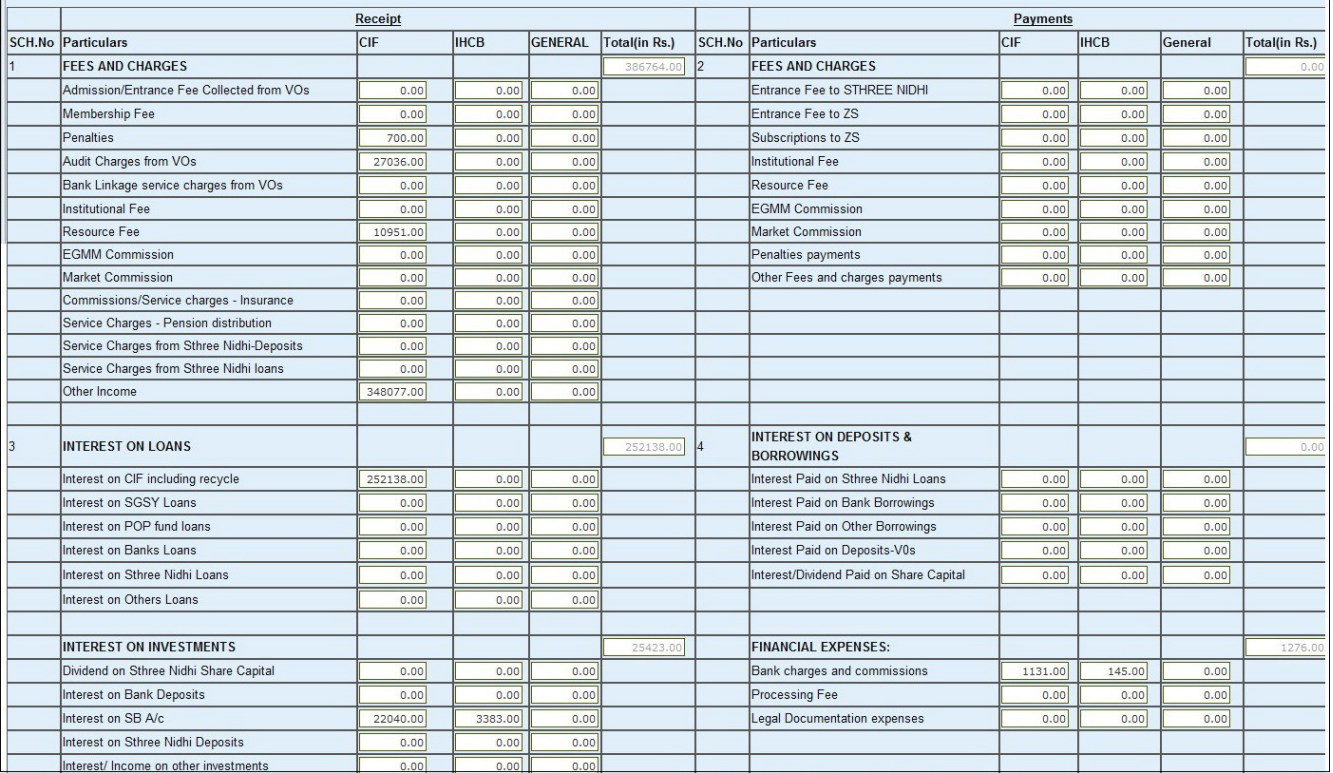

## **TRADING ACTIVITY:**

The values are Reflected from **Schedule entry(19)**

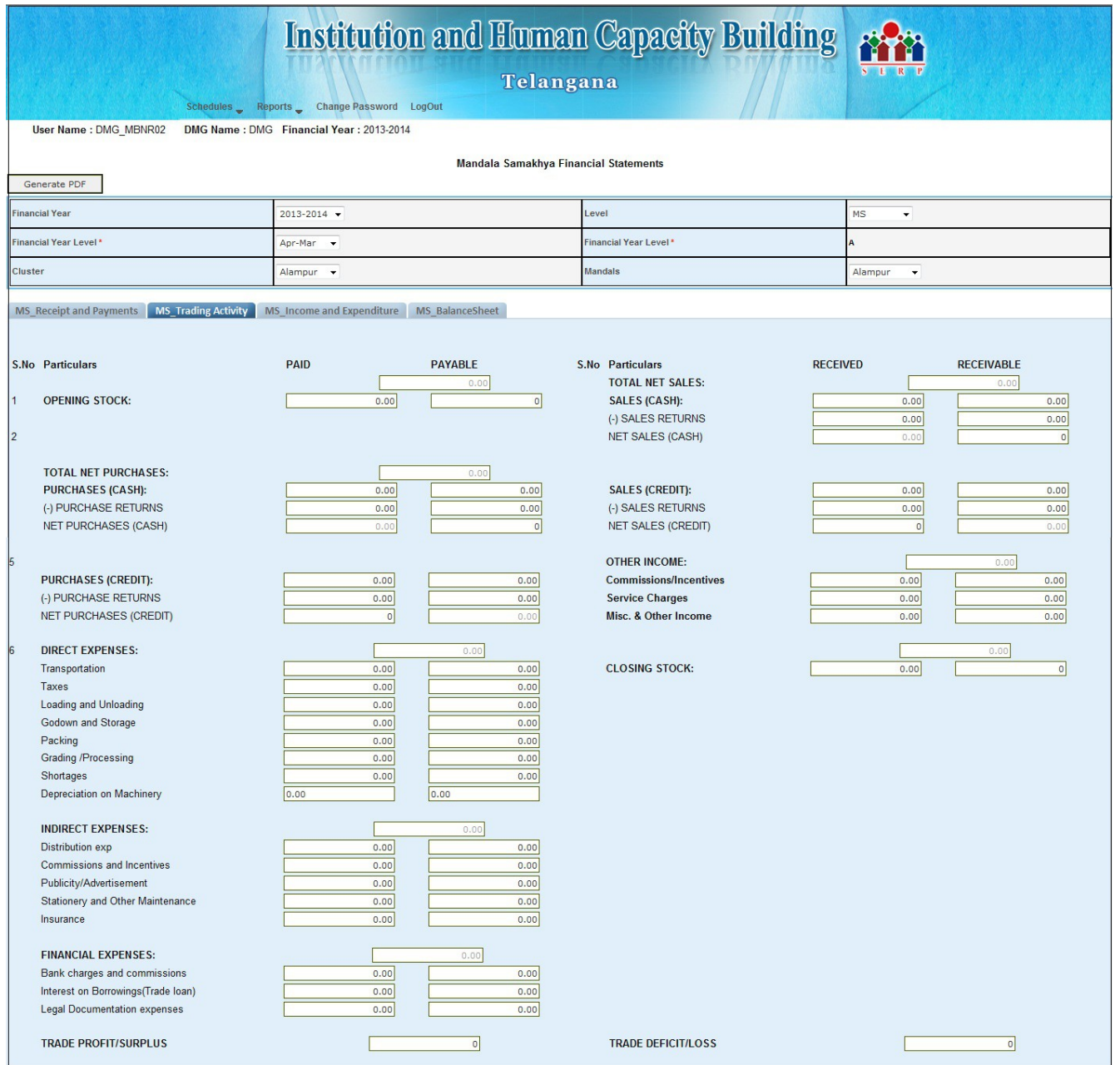

## **MS\_INCOME AND EXPENDITURE:**

The values are Reflected from **Schedule entry(1-23)**

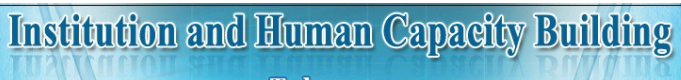

th<sup>2</sup>

Telangana

Schedules Reports Change Password LogOut User Name : DMG\_MBNR02 DMG Name : DMG Financial Year : 2013-2014

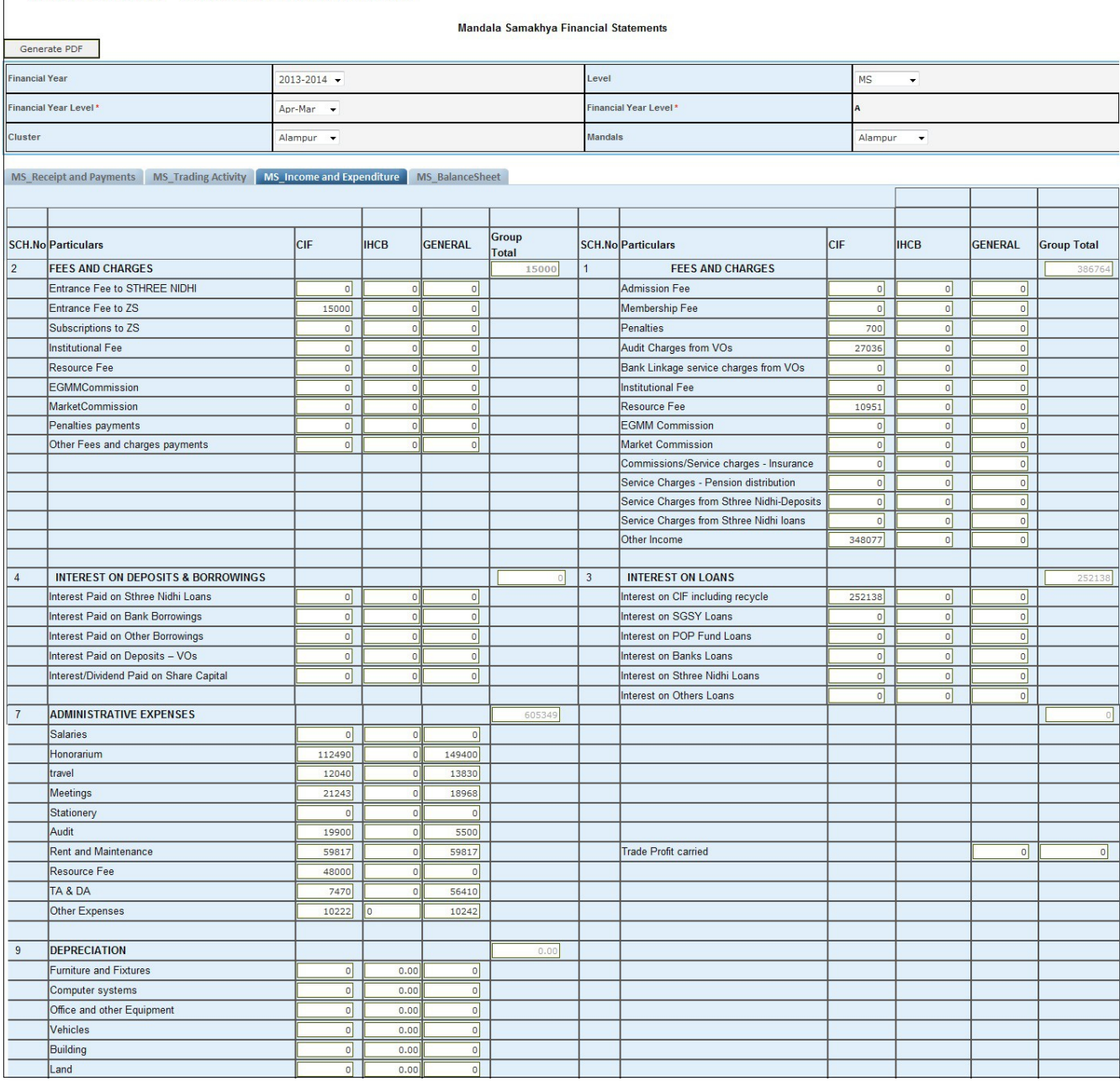

 $\overline{\bullet}$ 

# **MS\_BALANCE SHEET:**

# The values are Reflected from **Schedule entry(1-23)**

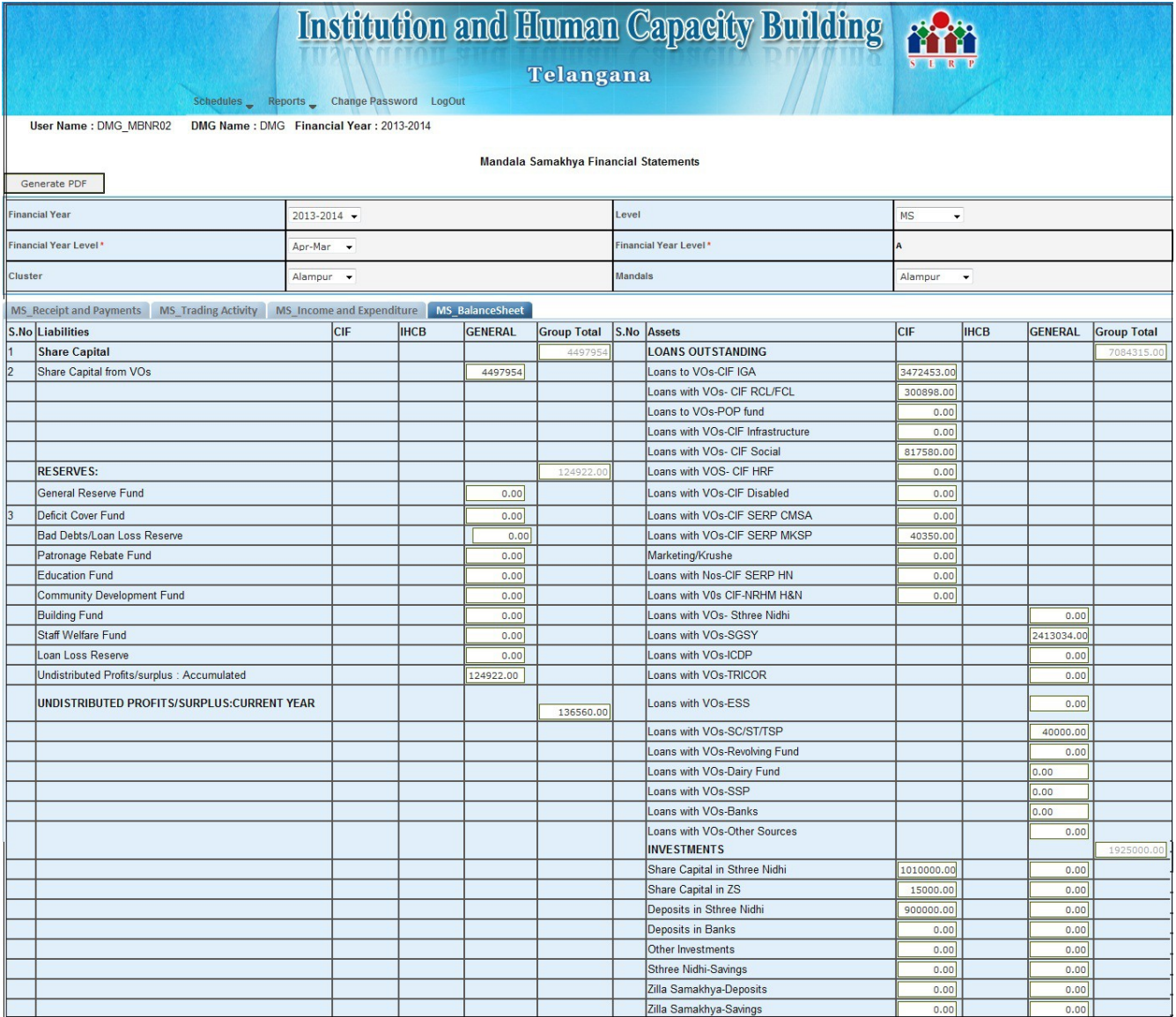

**CA REPORTS:**In the Home page,After Clicking on CA Reports the below mentioned links will be displayed.

### **1.Audit Observation Report**

### **2.CA Uploads**

### **AUDIT OBSERVATION REPORT:**

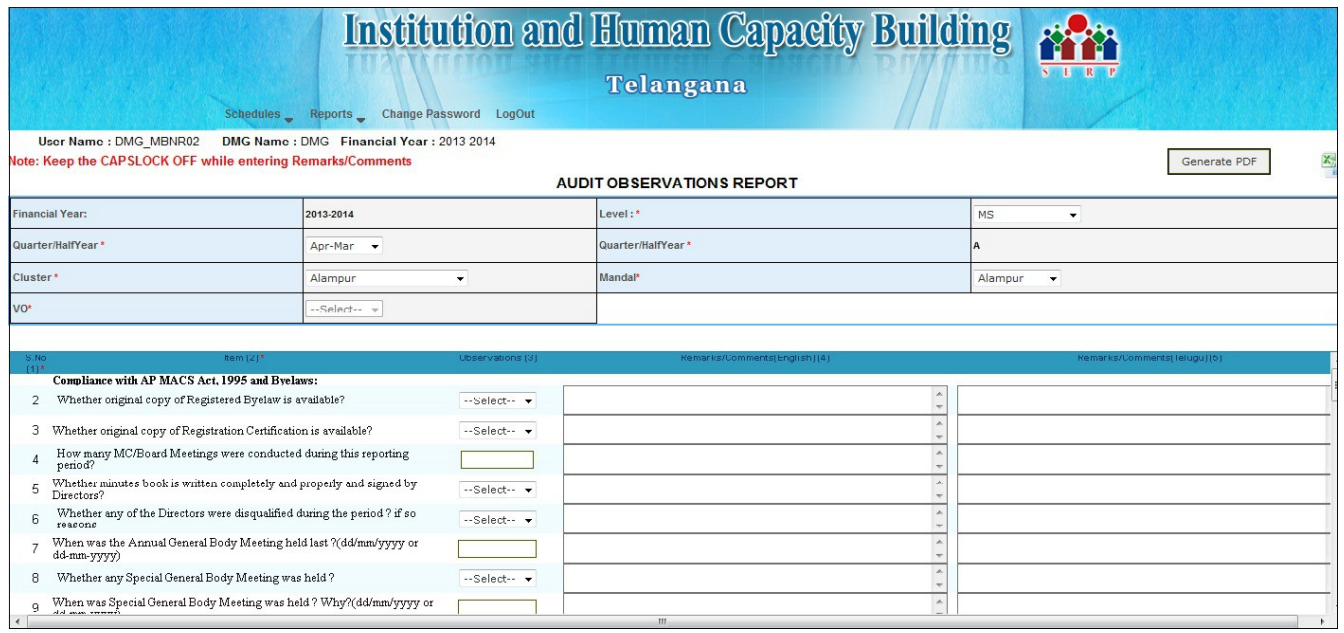

- Answer all the **60 Questions.**
- To submit the entered data click on **Submit** button '**AOR Saved Successfully and Generate PDF'** pop up is thrown.
- For,Any modifications we can reopen the **AOR**,view the AOR,modify the AOR and then update

## **CA UPLOADS:**

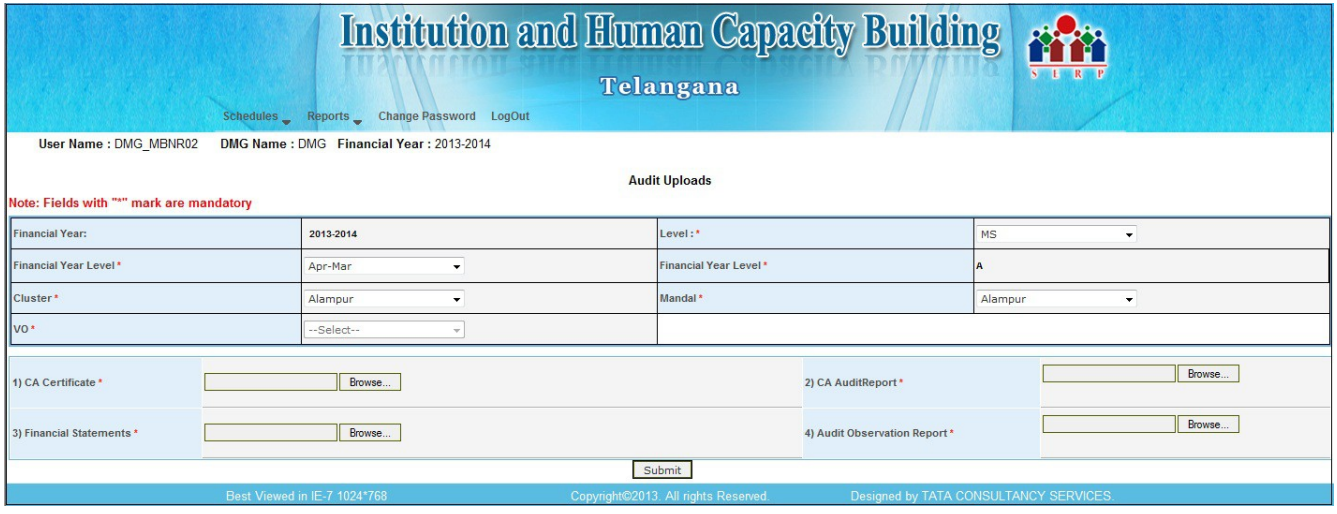

- Upload **CA Certificate,Audit Report,Financial statements,Audit observation Report.**
- To submit the entered data click on **Submit** button '**CA Uploads Sa**v**ed Successfully'** pop up is thrown.
- For any modifications we can reopen the **CA Uploads,**view the uploads,modify the details and then update the details

### **CHANGE PASSWORD:**

- To change the **password** the **Change password** screen is used
- Enter the **old password** and **New password**
- Confirm the **New password,**click on '**CHANGE PASSWORD'** tab.

### • '**PASSWORD CHANGED SUCCESSFULLY'** pop up is thrown.

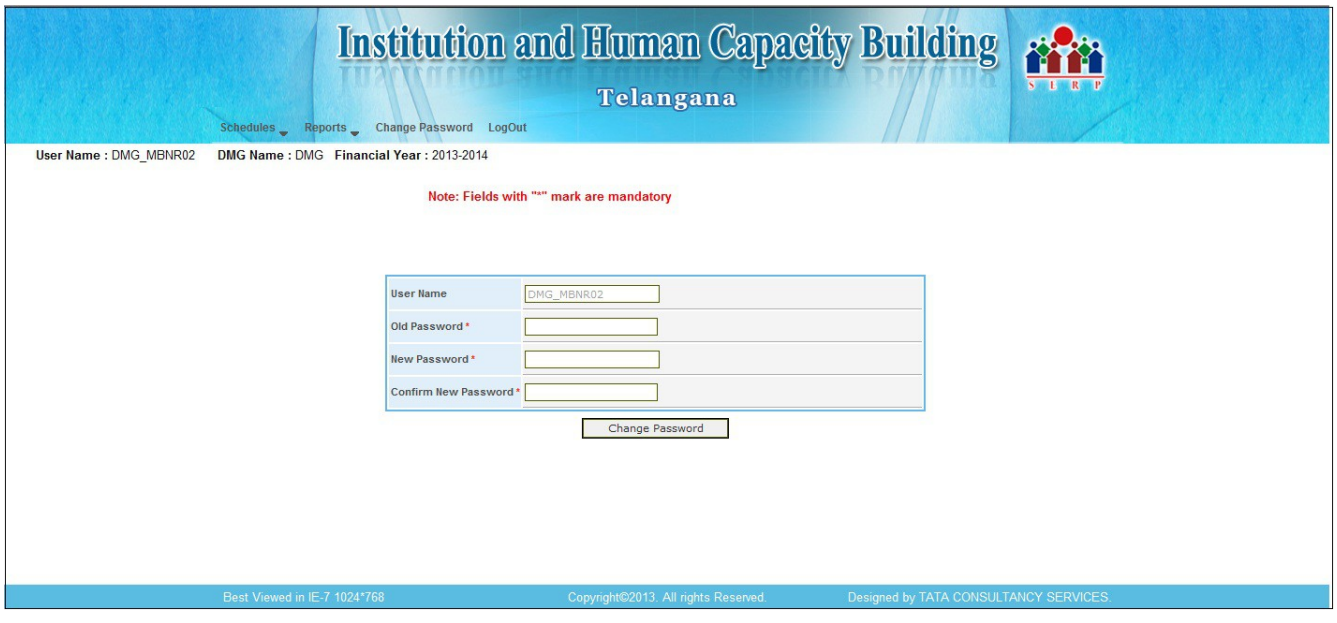

**NOTE**:Only the **Authorized** user can change the **Password.**

#### **LOGOUT:**

In the Home page click on Log out link, to Log out from the application.

### **APM LOGIN:**

1.After logging in the Home page is displayed

2.The below Screens are displayed

**ACTION TAKEN REPORT CA AUDIT REPORT GENERAL BODY MEETING(GB) ANNUAL RETURNS ELECTIONS**

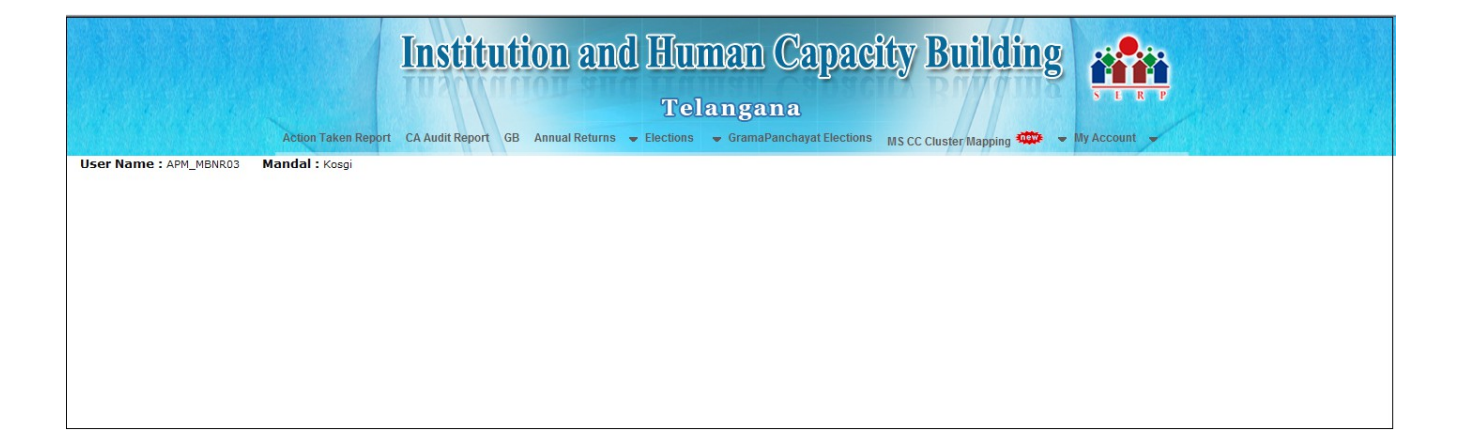

### **ACTION TAKEN REPORT:**

In the home page after clicking on **Action Taken Report,**after selecting the financial year,level,EC meeting date,Attendance the action taken report displays.

### **CA AUDIT REPORT:**

In the home page after clicking on **CA AUDIT REPORT,**after selecting the financial year and level the CA audit report displays

### **GENERAL BODY MEETING (GB):**

In the home page after clicking on **GENERAL BODY MEETING** after selecting the financial year,level the GB displays

### **ANNUAL RETURNS:**

In the home page after clicking on **ANNUAL RETURNS** the below mentioned screen displays

**ANNUAL RETURNS ANNUAL RETURNS REPORTS ANNUAL RETURN FILING**

#### **ELECTIONS:**

In the home page after clicking on ELECTIONS the below mentioned screen displays.

**SHG ELECTION VO ELECTION MS ELECTION**

## **ACTION TAKEN REPORT:**

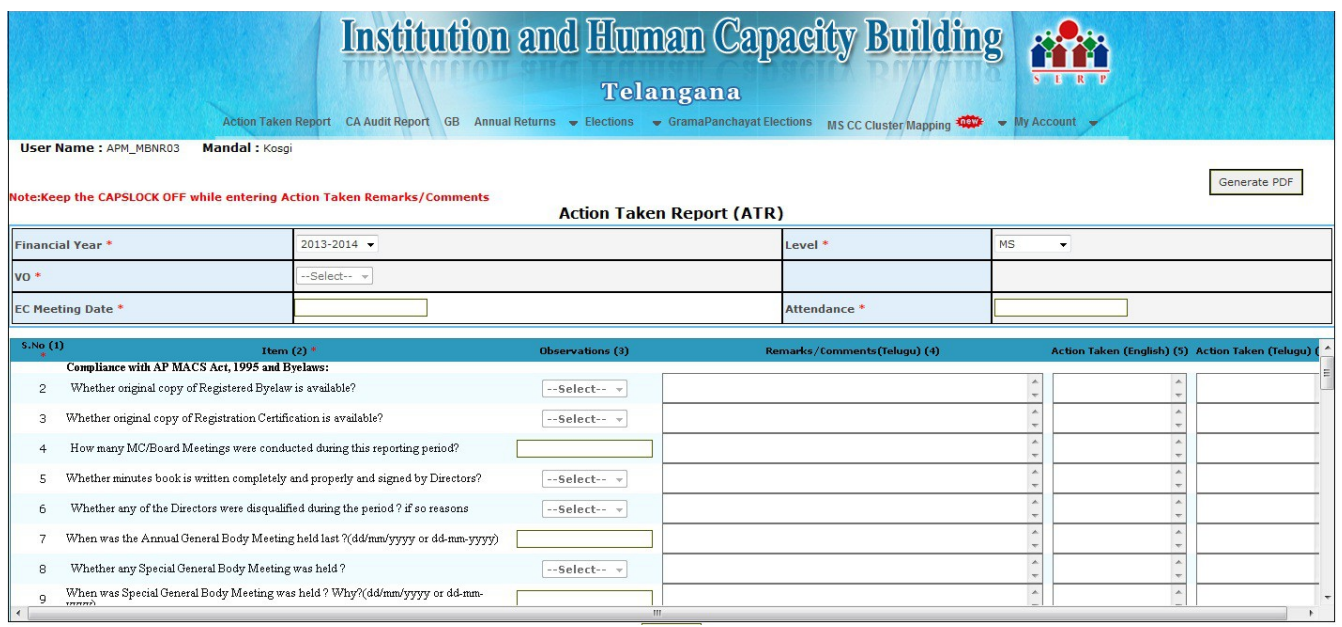

- The **Audit observation report** from **CA Login** is Reflected as **ATR(Action taken Report)**
- The Action taken Remarks,that are entered in English are displayed in Telugu in Telugu remarks column.
- To submit entered data,Click on **submit** button,'**ATR Saved Successfully'** pop up is thrown.
- For,Any modifications we can reopen the ATR,view the ATR,modify the ATR details,update the ATR.

## **CA AUDIT REPORT:**

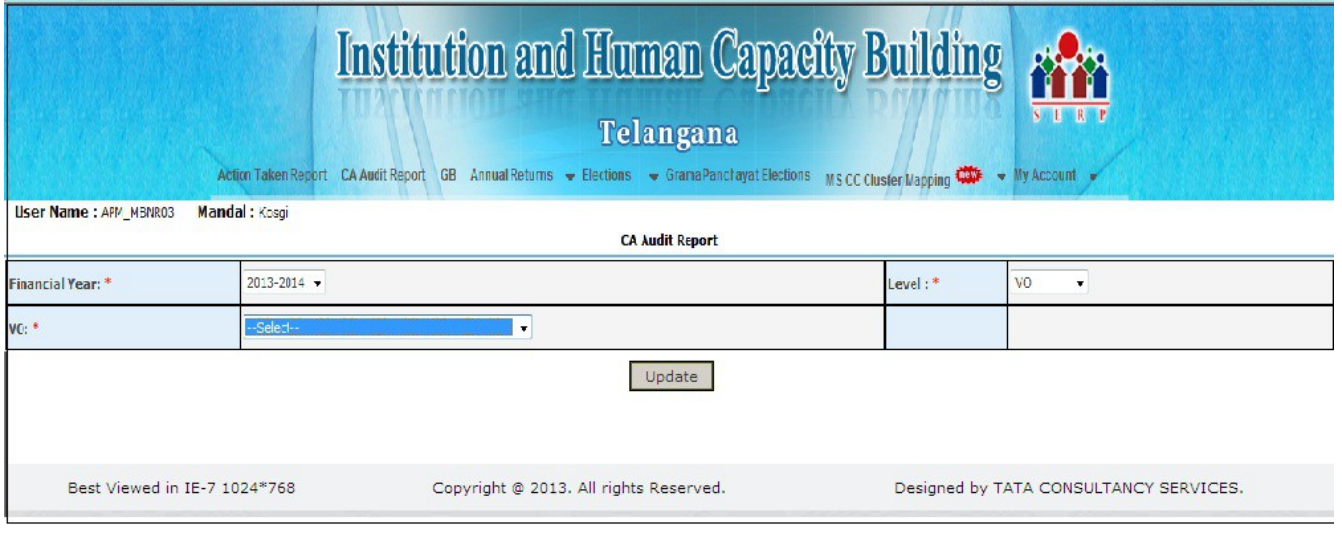

- The Uploads that are done in **CA LOGIN(CA Uploads)** are reflected in **CA AUDIT REPORT**
- Upload **Action taken report.**
- To submit entered data,Click on **submit** button,**'CA audit report Saved successfully'** pop up is thrown.
- For any modifications we can reopen the CA audit report, view the details,modify the details and update the details.

## **GENERAL BODY MEETING:**

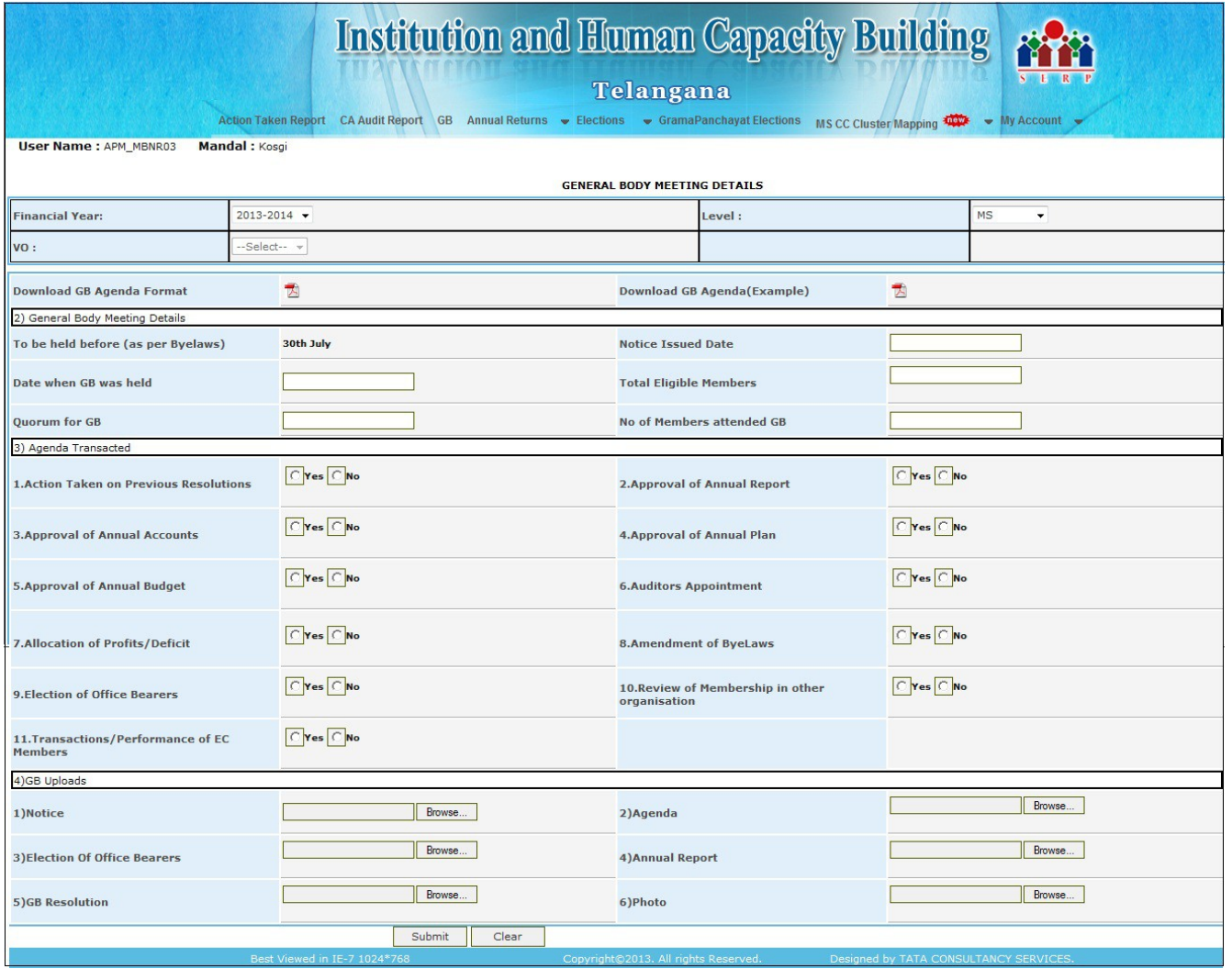

- Download GB Notice format for model purpose.
- Enter General body meeting details.
- Select Yes/No for Agenda transacted
- upload GB files.
- To submit entered data,Click on **submit** button,**'GB details Saved successfully'** pop up is thrown.
- For,Any modifications we can reopen the GB screen,view the details,modify the details and update the details.

## **ANNUAL RETURNS:**

The Annual returns consists of

- ➢ **FORM IV**
- ➢ **FORM V**
- ➢ **FORM VI**
- ➢ **FORM VII**

## **ANNUAL RETURNS FORM IV:**

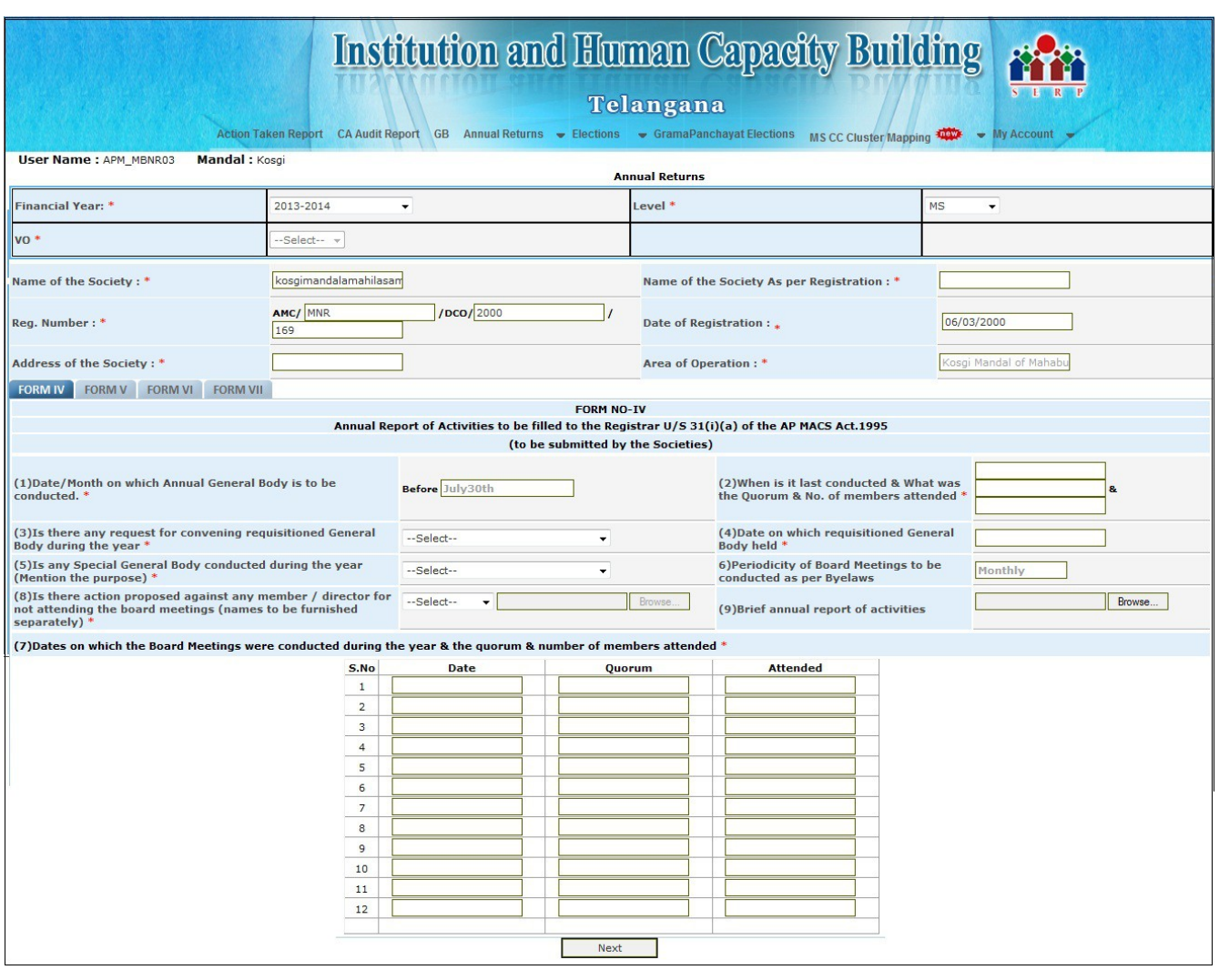

•Enter the details of **FORM IV**

## **ANNUAL RETURNS FORM V:**

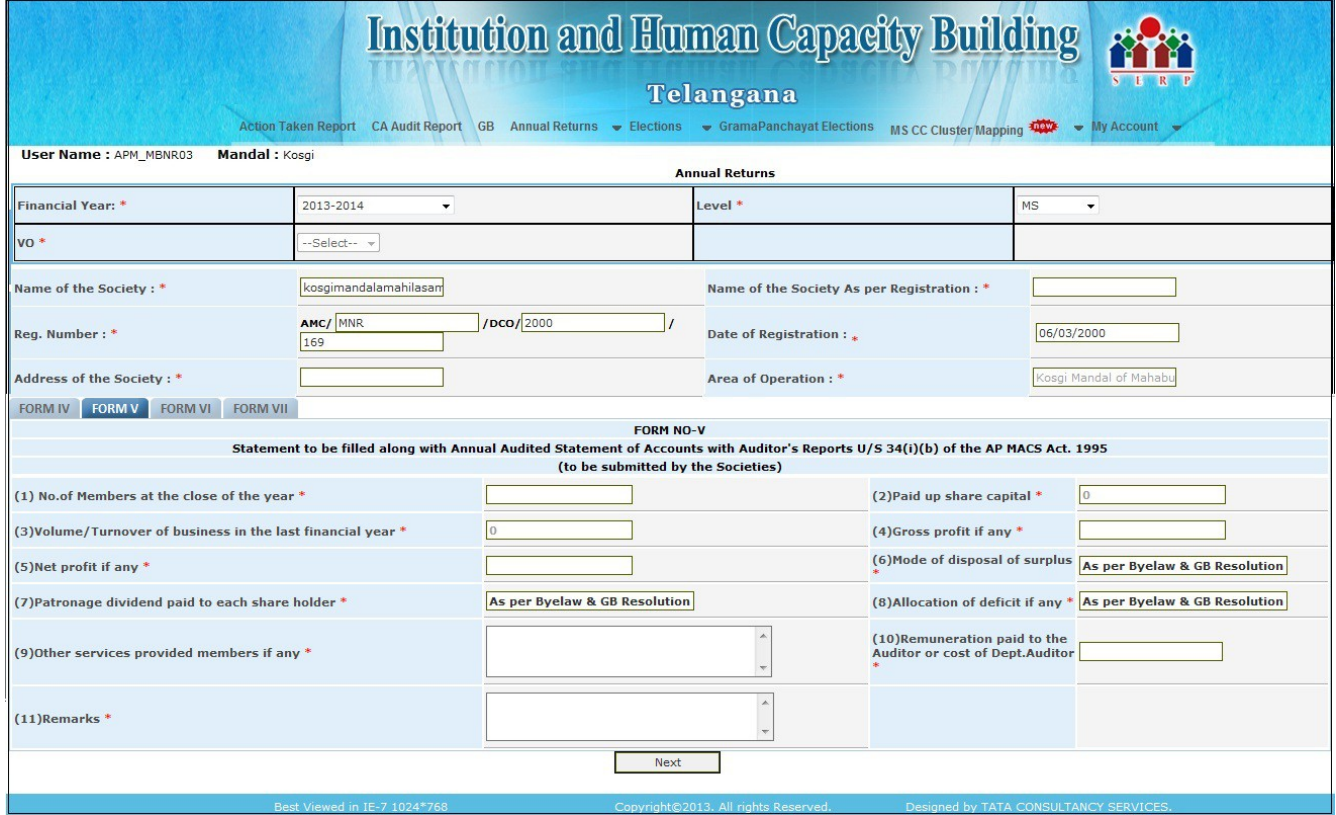

- Enter the details of **FORM V**
- After clicking on next the screen moves to the **FORM VI**

## **ANNUAL RETURNS FORM VI:**

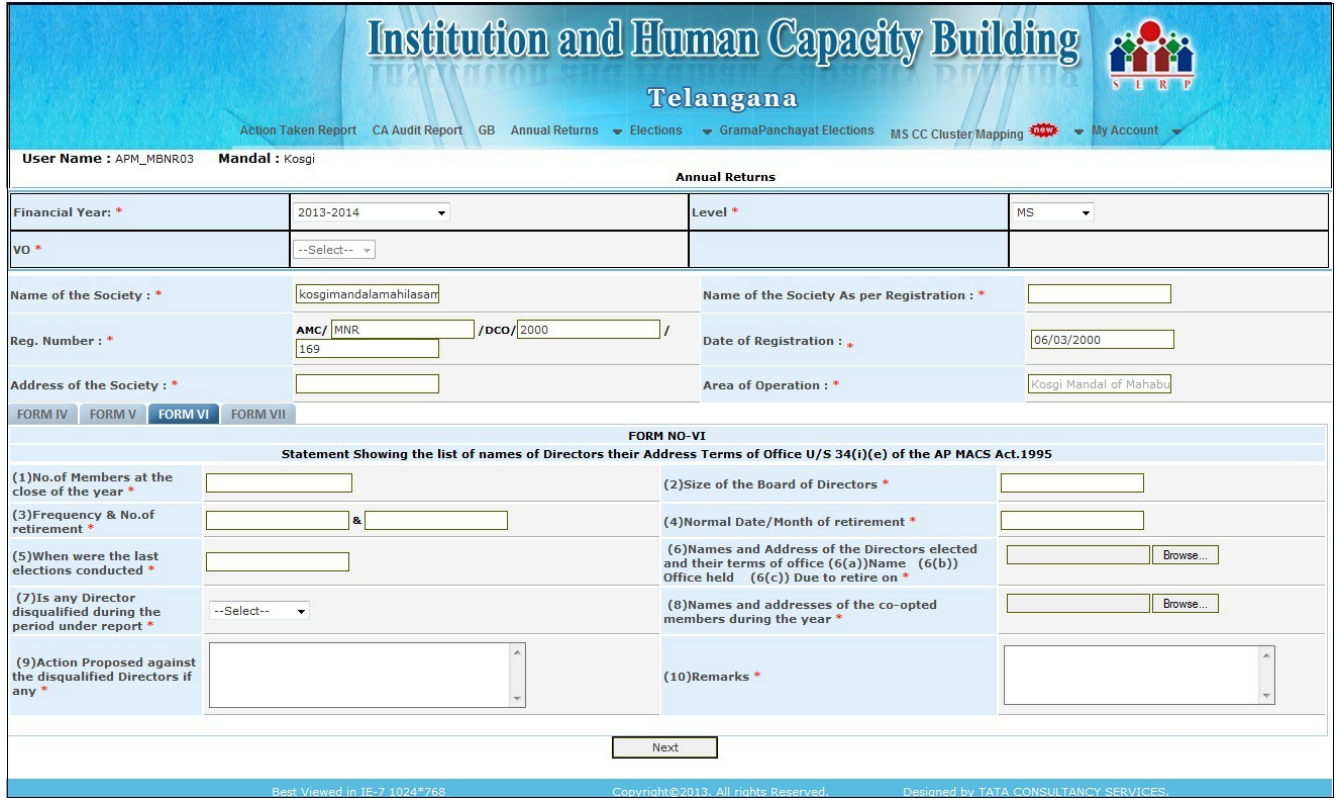

- Enter the details of **FORM VI**
- •After clicking on next the screen moves to the **FORM VII**

### **ANNUAL RETURNS FORM VII:**

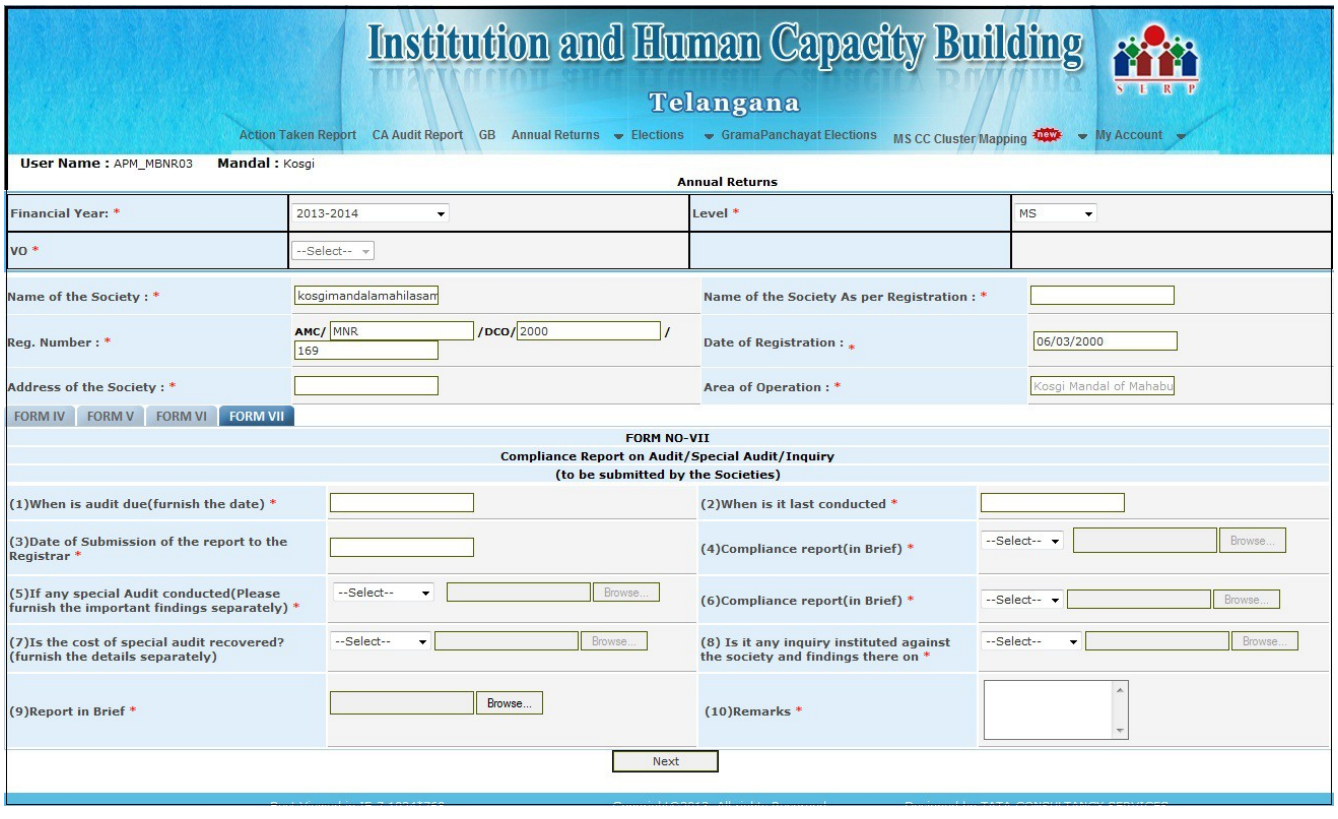

- Enter the details of **FORM VII**
- To submit entered data,Click on **submit** button,**'AR Saved successfully'** pop up is thrown.
- For any modifications we can reopen the Annual Returns (Forms IV,V,VI,VII) screen,view the Screen , modify and update the **AR.**

### **ANNUAL RETURNS REPORTS:**

The data that is entered in Annual Returns are reflected in 'Annual Returns Reports' Screen. These

reports are only for viewing purpose (To view these annual returns reports we have to click on each report tab)

## **ANNUAL RETURNS REPORT (FORM IV):**

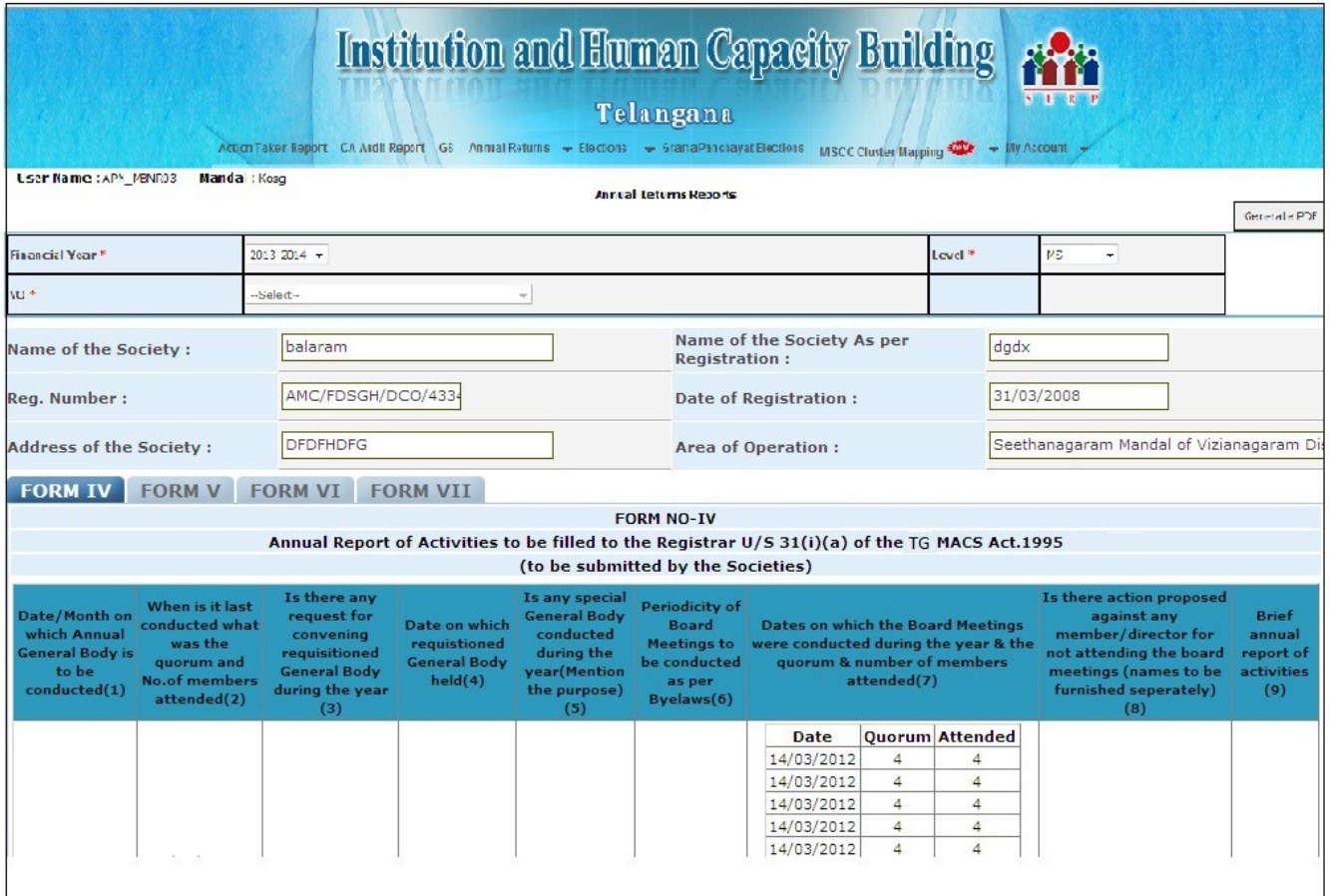

 The data entered and uploaded files in Annual Returns **FORM IV** are reflected in Annual Return Report **FORM IV** 

## **ANNUAL RETURNS REPORT (FORM V):**

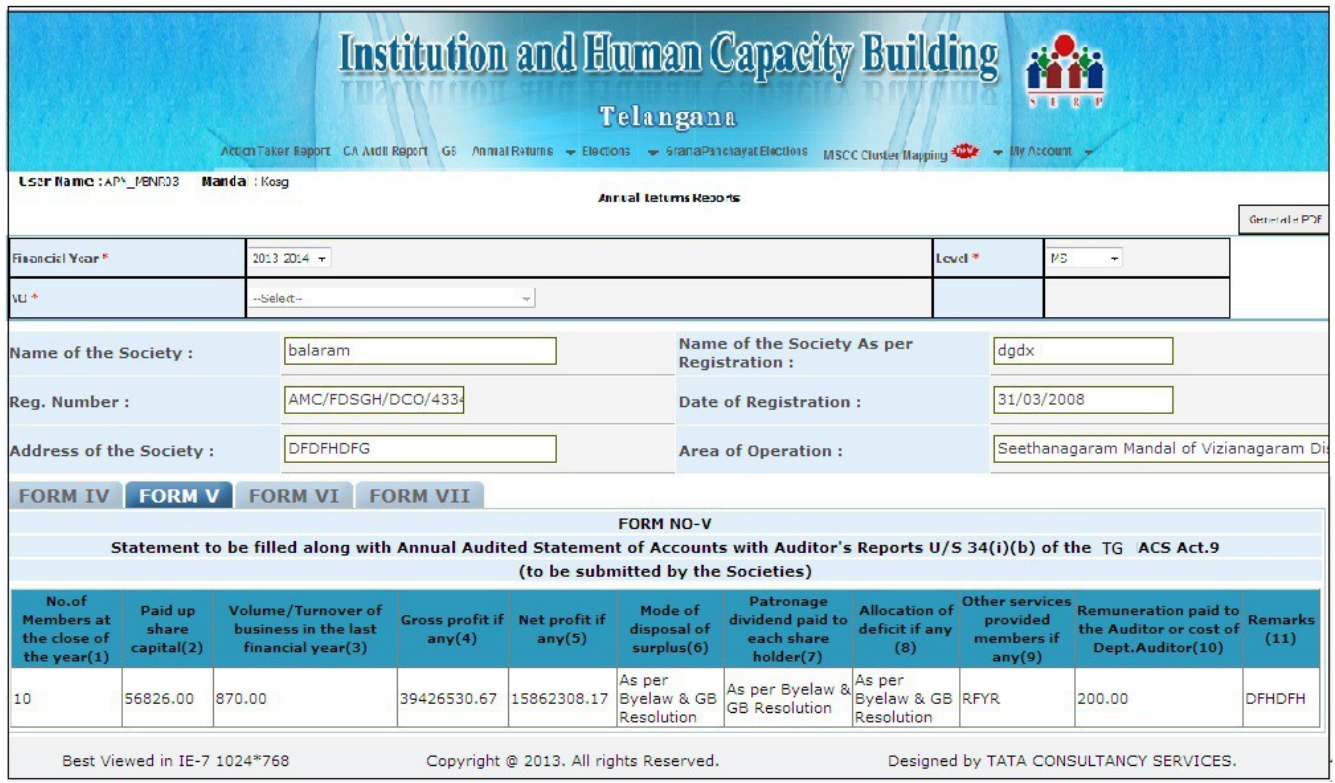

 The data entered and uploaded files in Annual Return **FORM V** are reflected in Annual Return Report **FORM V** 

## **ANNUAL RETURNS REPORT (FORM VI):**

## The data entered and uploaded files in Annual Return **FORM VI** are reflected in Annual

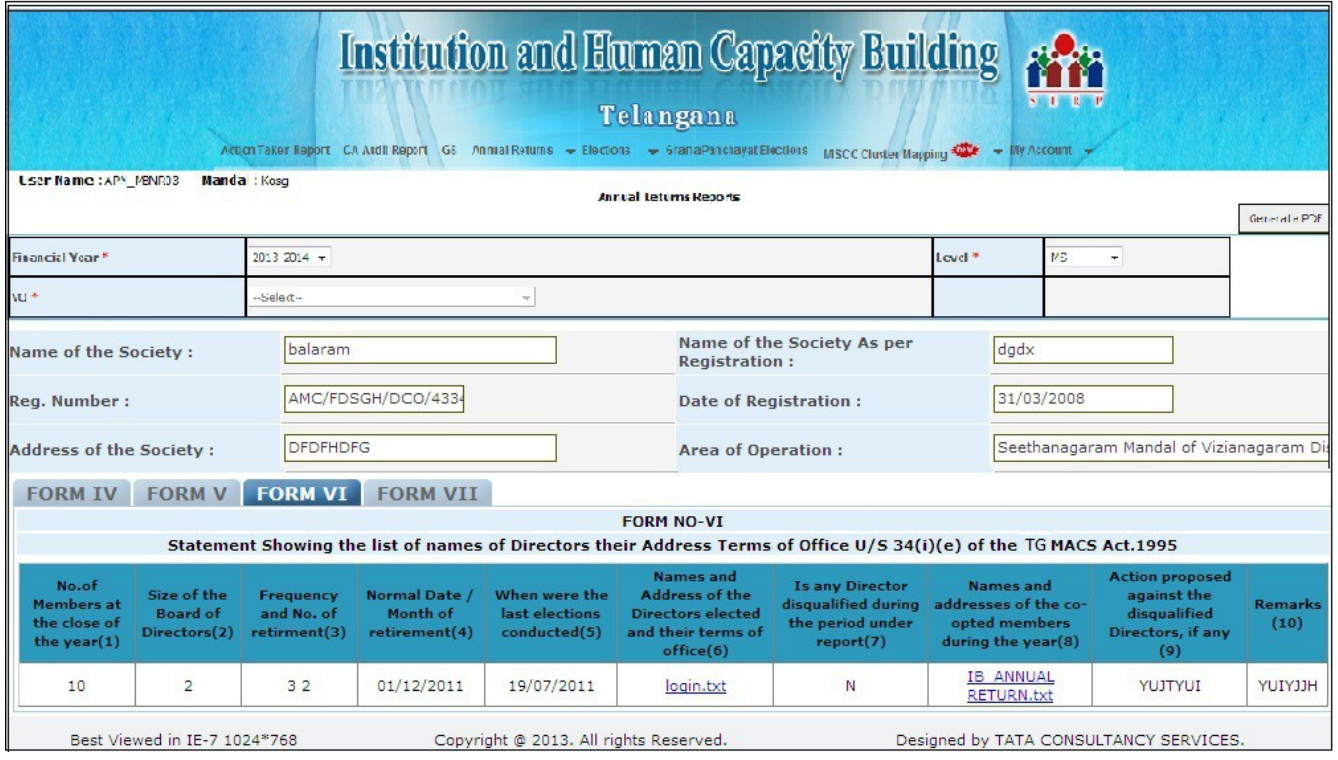

Return Report **FORM VI**

## **ANNUAL RETURNS REPORT (FORM VII):**

The data entered and uploaded files in Annual Returns **FORM VII** are reflected in Annual Return Report **FORM VII.**

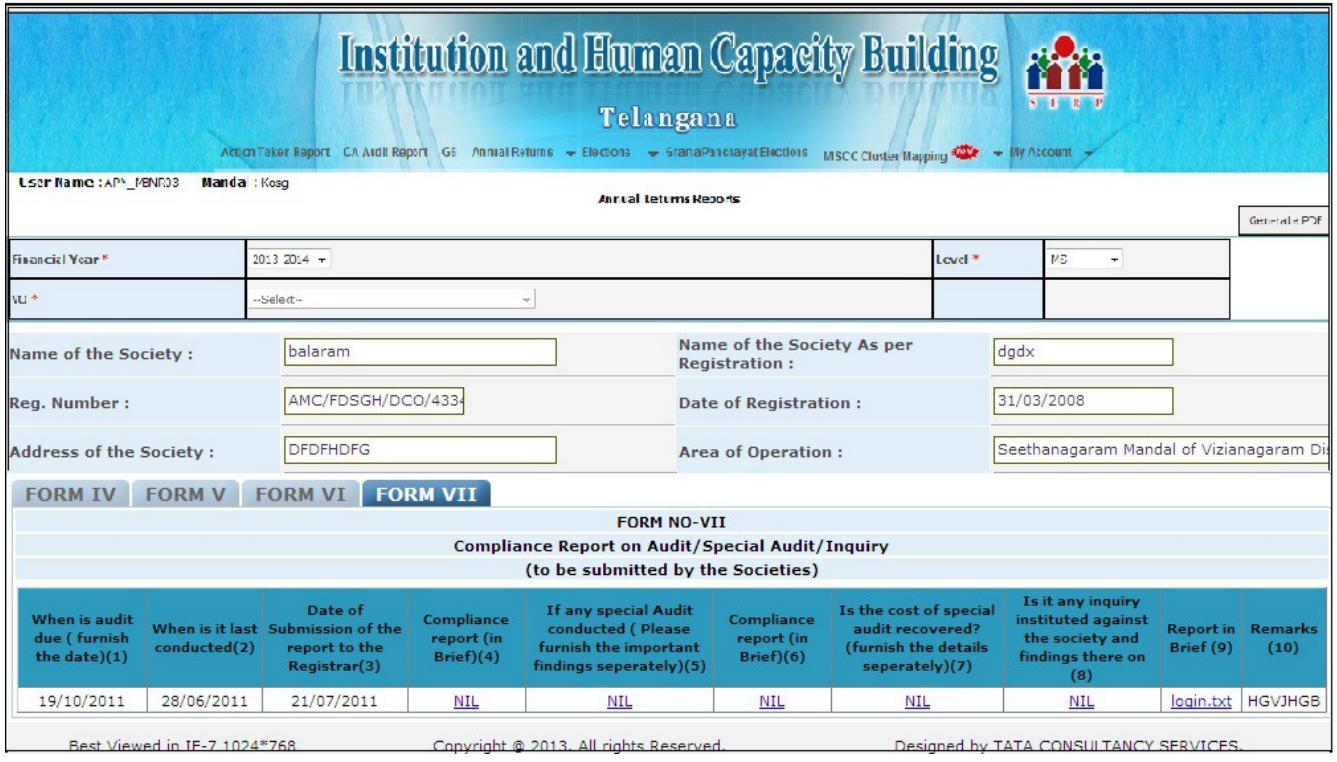

### **ANNUAL RETURNS FILING:**

- Enter the data for ARF(Annual Return Filing).
- Upload the files.
- To submit the entered data click on **Submit** button '**Data Saved Successfully**' pop up is thrown
- For any modifications we can reopen the **ARF** Screen**,** view the **ARF**,modify the **ARF,** and update the **ARF**.

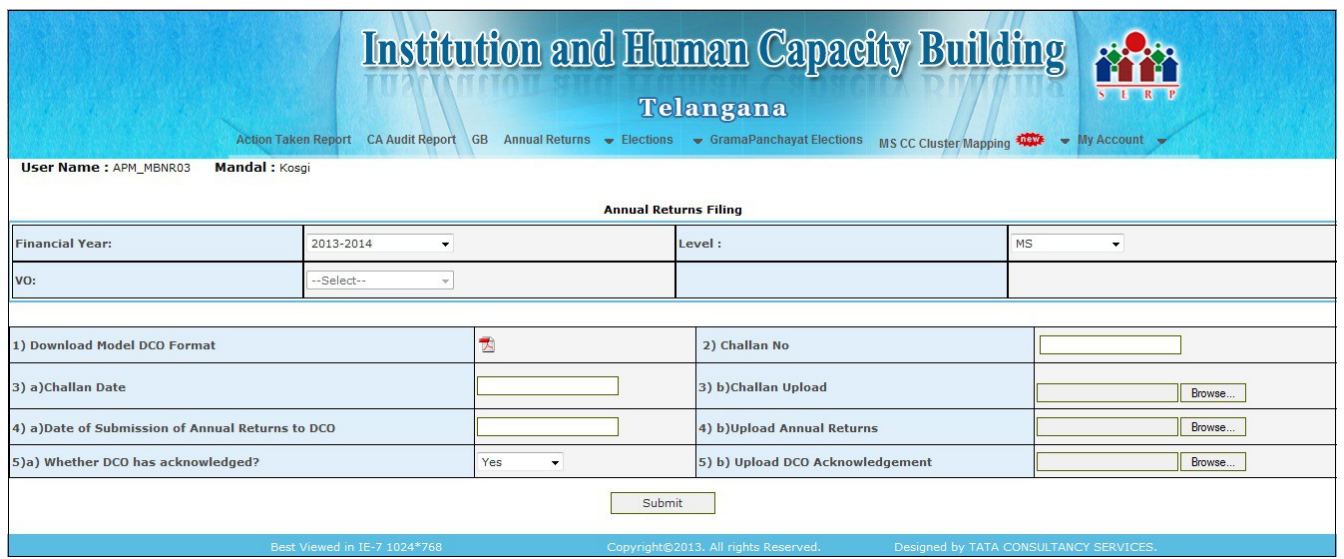

### **ELECTIONS:**

The Election screens consists of **SHG ELECTION, VO ELECTION and ZS ELECTION**

### **SHG ELECTION:**

- Select the Financial Year in which elections were held, VO, SHG and SHG Member.
- SHG Members details 'Member Name, Surname, Father/Husband Name, Caste' will be displayed.
- Enter the details such as Education, Role, Election Date, Office Tenure and Date of Office Commencement.
- Select the Confirmation Checkbox and click on '**Add'** Button. SHG Details will be saved successfully and "Data Saved Successfully" popup message is shown.
- For any modifications we can reopen the **SHG Election,** view the details, using edit option we can modify and update the details.

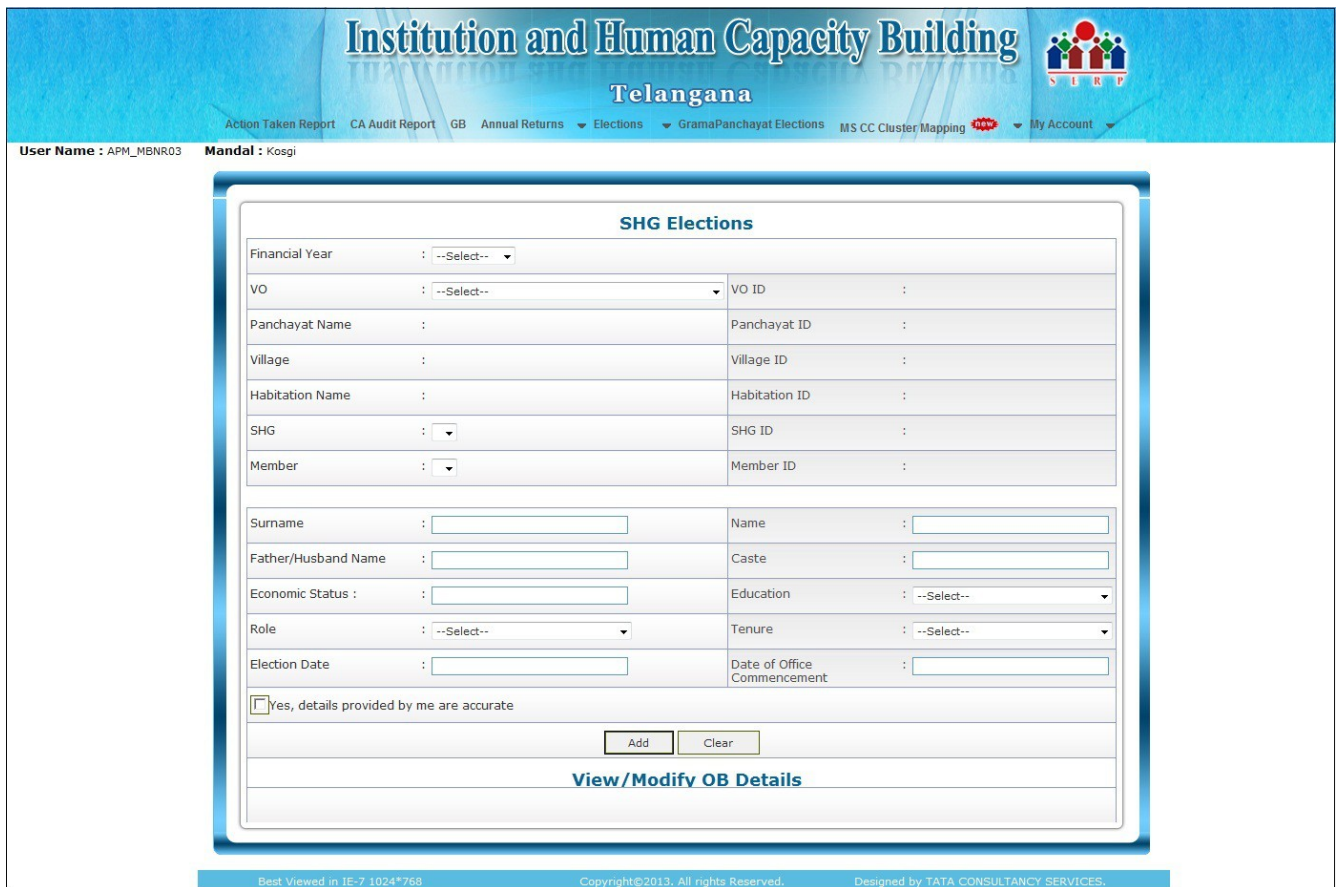

## **VO ELECTION:**

- Select the Financial Year in which elections were held and the VO.
- If the details of all the SHGs in that VO are entered in SHG Election Screen, then only the VO Election Data Entry is allowed or else a popup message 'Please enter all the SHG OB Details in this VO for this Financial Year' will be shown.
- All the Presidents at SHG Level will be displayed.
- Election Date, Date of Office Commencement and their Role in VO (President, Secretary, Treasurer), Office Tenure are to be selected. For EC Members, Functional Unit is to be selected.
- To submit the entered data click on **Submit** button '**VO Election Details Saved Successfully**' pop up message is shown.

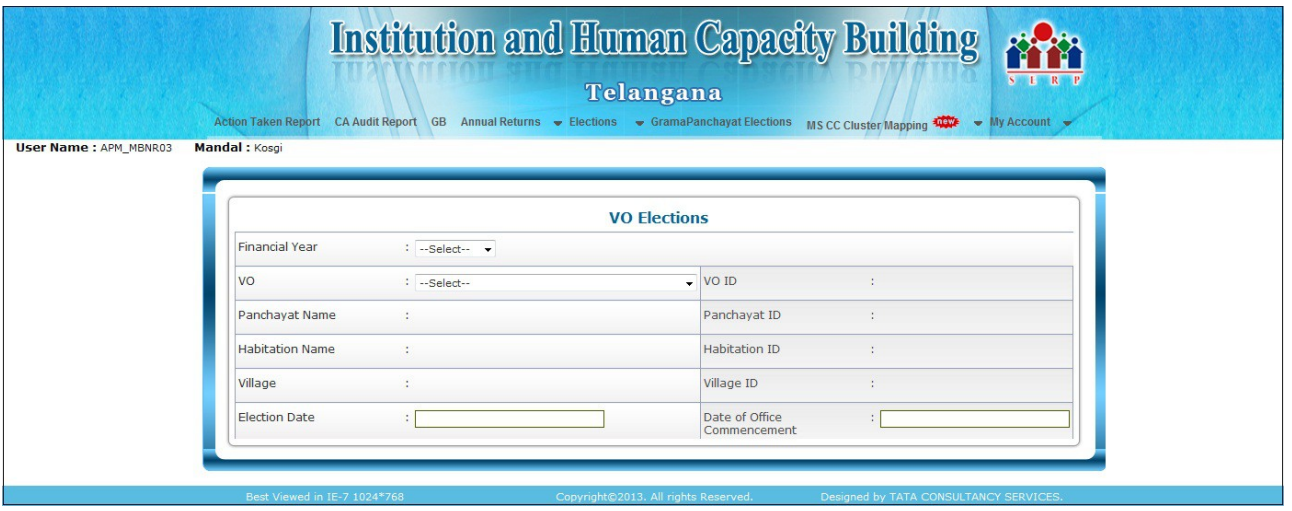

• For any modifications, we can reopen the VO Election screen,view the details,using edit option we can modify and update the details.

### **MS ELECTION:**

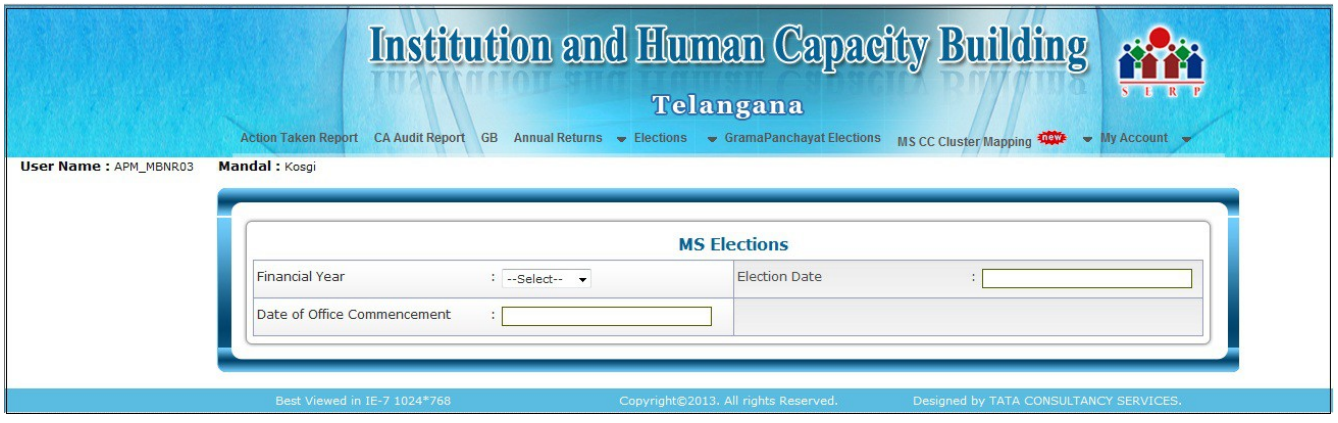

- Select the Financial Year in which elections were held.
- If the details of all the VOs in that MS were entered in VO Election Screen, then only the MS Election Data Entry is allowed or else a popup message 'Please enter all the VO OB Details in this MS for this Financial Year' will be shown.
- All the Presidents at VO Level will be displayed.
- Election Date, Date of Office Commencement and their Role in MS (President, Vice President, Secretary, Joint Secretary and Treasurer), Office Tenure are to be selected. For EC Members, Functional Unit is to be selected.
- To submit the entered data click on **Submit** button '**MS Election Details Saved Successfully**'

pop up message is shown.

• For any modifications, we can reopen the MS Election screen,view the details,using edit option we can modify and update the details.

## **LOGOUT:**

In the Home page click on Log out link, to Log out from the application.